ZDJ-4A 型自动电位滴定仪

(2004)

使用说明书

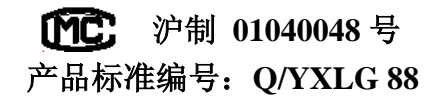

上海仪电科学仪器股份有限公司

# ZDJ-4A 型自动电位滴定仪 使用说明书

# 敬告用户:

- 请在使用本仪器前,详细阅读本说明书。
- 仪器超过一年必须送计量部门或有资格的单位复检,合格后方 可使用。
- 所使用电极的保质期参见电极的使用说明书,超过保质期后, 不管是否使用过,其性能都会受到影响,应及时更换。
- 在进行滴定试验时,特别是强碱、强酸、高氯酸等强腐蚀性溶 液的分析时,应注意防护,最好带好面罩及手套,以防溶液对 人体的伤害。

# 目 录

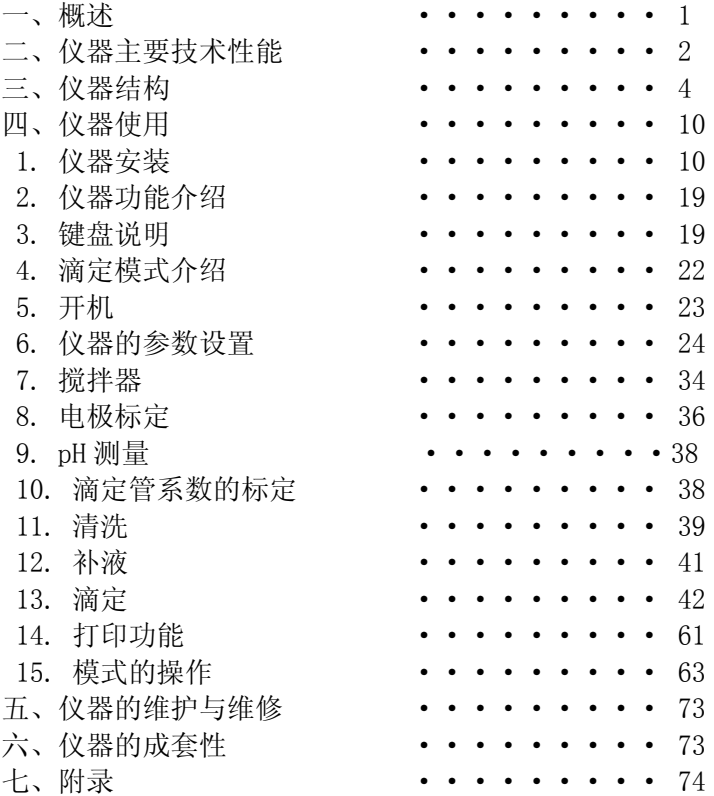

### 一、概述

## 二、仪器主要技术性能

ZDJ-4A 型自动电位滴定仪是一种分析精度高的实验室分析仪器, \_\_\_\_\_ 1 测量范围 它主要用于高等院校、科研机构、石油化工、制药、药检、冶金等各行 业的各种成分的化学分析。

仪器特点:

- ·仪器采用微处理器技术,采用液晶显示屏,能显示有关测试方法和测量 结果。良好操作界面,采用中文显示、菜单、快捷键等操作方法。仪器 具有断电保护功能在仪器使用完毕关机后或非正常断电情况下,仪器内 部贮存的测量数据和设置的参数不会丢失。
- ·仪器选用不同电极可进行:酸碱滴定、氧化还原滴定、沉淀滴定、络合 滴定、非水滴定等多种滴定和 pH 测量。仪器用预滴定、预设终点滴定、 空白滴定或手动滴定功能可生成专用滴定模式,扩大了仪器使用范围。
- ·仪器传动系统进行了改进,有效地降低了仪器的噪声。搅拌系统采用 PWM 调制技术,软件调速。滴定系统采用抗高氯酸腐蚀的材料,可进行非水 滴定。
- ·仪器可外接(TP―16 型、TP―24 型或 TP―40 型)串行打印机,打印测量 数据、滴定曲线和计算结果。
- 仪器提供与计算机通讯软件, 在计算机上即时显示滴定曲线及其一阶、 二阶导数和作图谱对比分析。可对滴定模式进行编辑和修改,实现遥控 操作。并可进行结果的统计。
- - pH 值:  $(0.00 \sim 14.00)$  pH; mV 值:  $(-1800.0 \sim 1800.0)$  mV: 温度值:(-5.0~105.0)℃。
- 2 分辨率
	- pH 值: 0.01pH;
	- mV 值: 0.1mV;
	- 温度值:0.1℃。
- 3 电子单元基本误差
	- pH 值: ±0.01pH±1 个字;
	- mV 值: ±0.03%满度;
	- 温度值:±0.3℃;
- 4 滴定管容量允差
	- 10ml 滴定管: +0.025ml;
	- 20ml 滴定管:±0.035ml。
- 5 滴定管输液或补液速度:55±10s(滴定管满度时)。
- 6 滴定分析的重复性:0.2%。
- 7 电子单元重复性误差:不大于 0.2mV。
- 8 电子单元稳定性:±0.3 mV±1 个字/3h。
- $9$  控制滴定灵敏度:  $+2mV$ 。

 $\sim$ 2 $\sim$ 

10 仪器正常工作条件

环境温度: (5.0~35.0) ℃; 相对湿度:不大于 80%;

供电电源: (220±22)V, 频率: (50±1)Hz;

除地磁场外,周围无电磁场干扰。

11 外形尺寸(mm):340×400×400(长×宽×高)。

12 重量(kg):约 10。

### 1 仪器正面图

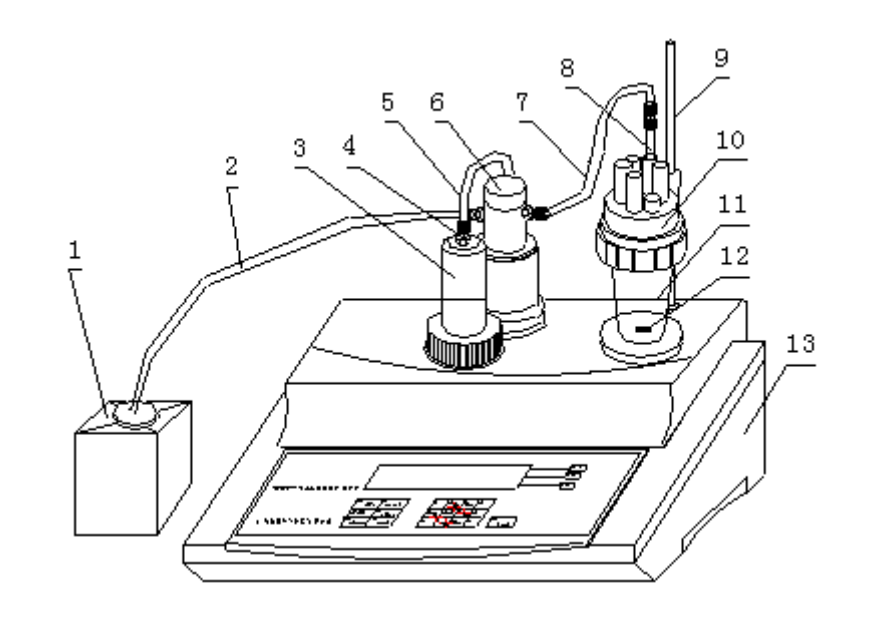

(1) 贮液瓶 (2) 输液管 (3) 滴定管 (4) 接口螺母 (5) 输液管 (6) 转向阀 (7) 输液管 (8) 滴液管 (9) 电极梗 (10) 溶液杯支架 (11)溶液杯 (12) 搅拌珠 (13)主机

#### 2 仪器后面板

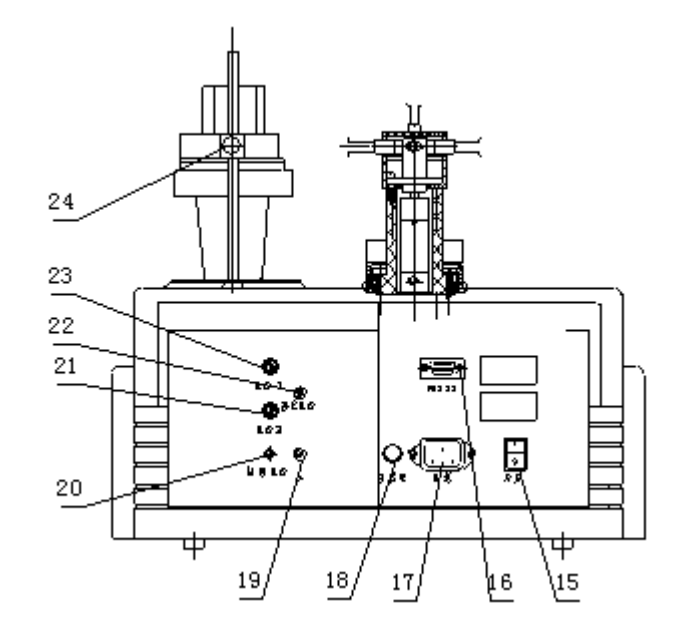

- (15) 电源开关 (16) RS232 插座 (17) 电源插座 (18) 保险丝座 (19) 接地插座 (20)温度传感器插座
- (21) 测量电极 2 插座 (22) 参比电极插座
- (23) 测量电极 1 插座 (24)紧定螺钉

3 仪器配件

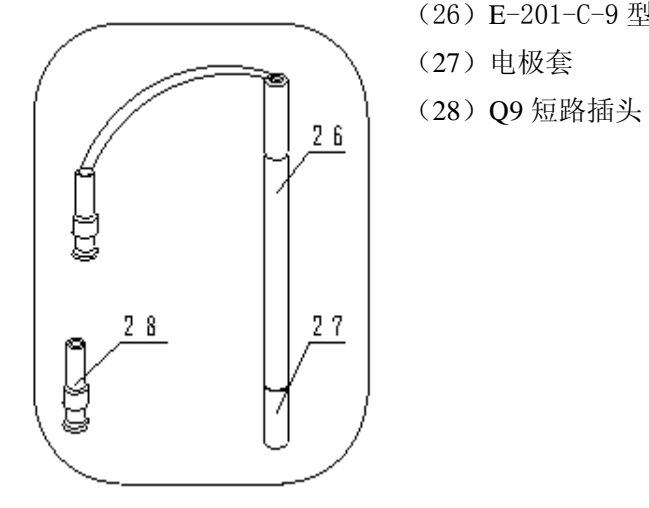

(29)T―818―B―6 型温度传感器

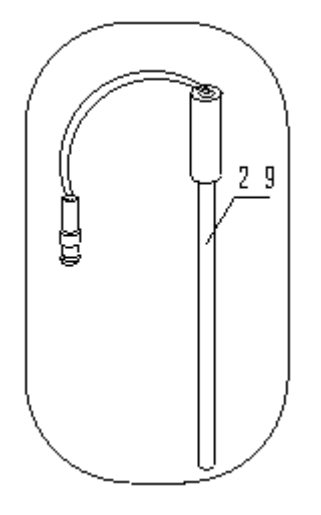

(26)E-201-C-9 型 pH 复合电极

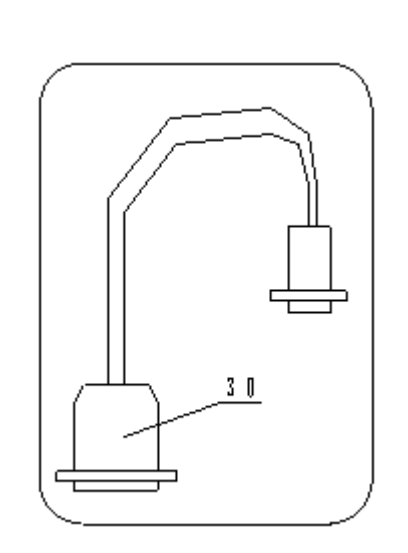

(30)TP-40 型串行打印机连线

31)RS―232 通迅连线

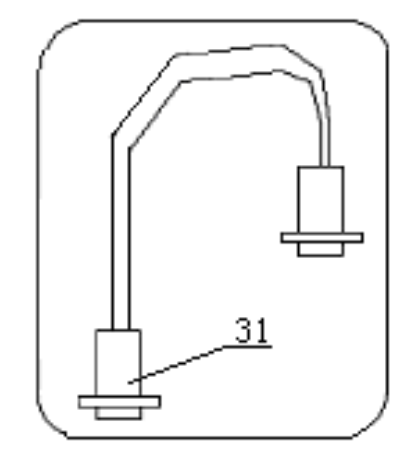

(32)国际通用电源线

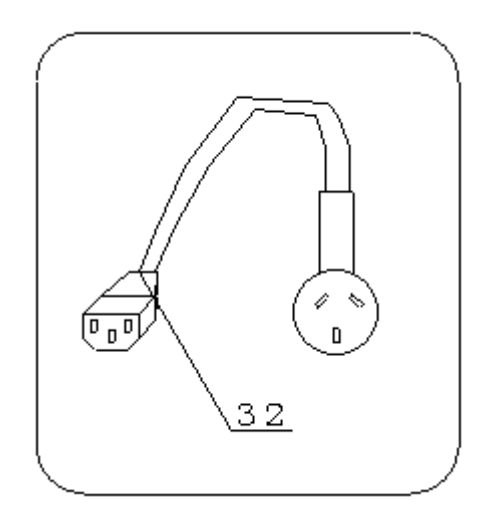

 $\sim$ 8 $\sim$ 

四、仪器使用

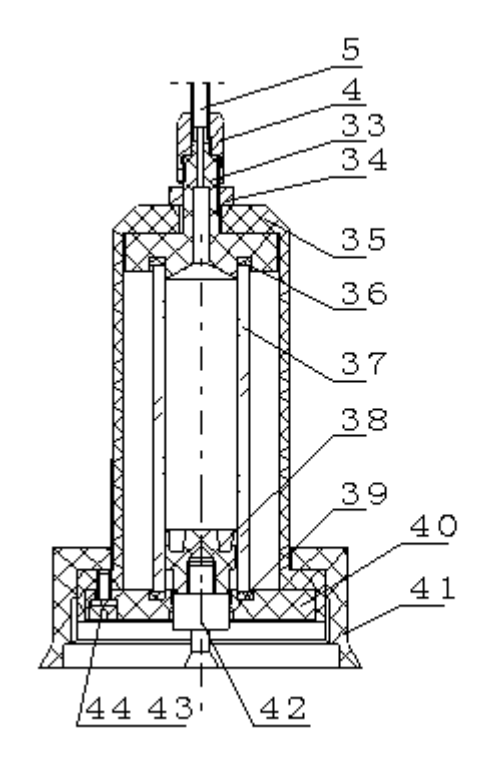

1 仪器安装

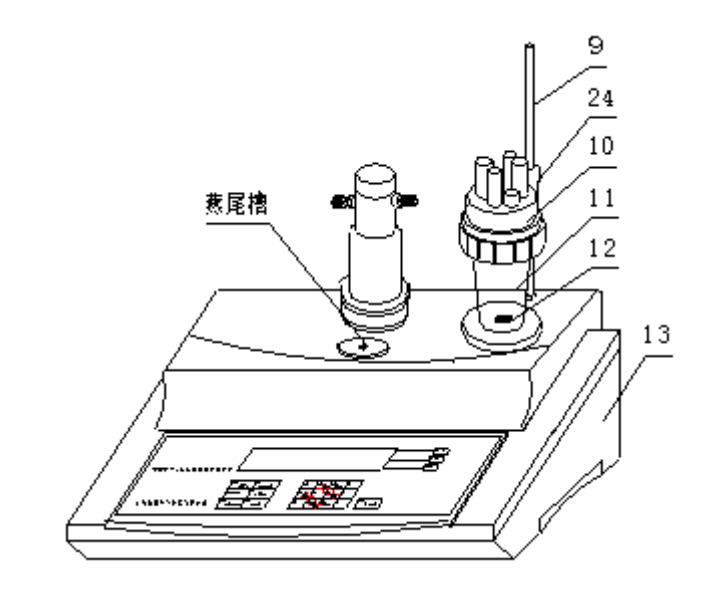

a 将主机(13)放在试验台上,按图示将电极梗(9)插入主机(13)内; 溶液杯支架(10)和溶液杯(11),在溶液杯(11)中放入搅拌珠(12), 并用紧定螺钉(24)锁紧溶液杯(11)。

(33) 上密封环 (34) 小螺母 (35) 保护罩 (36) 上密封圈 (37) 滴定管 (38) 活塞 (39) 下密封圈 (40) 下密封环 (41) 大螺母 (42) 活塞杆 (43) 弹簧垫圈 (3 只) (44) 螺钉 M3×8 (3只)

 $\sim$ 10 $\sim$ 

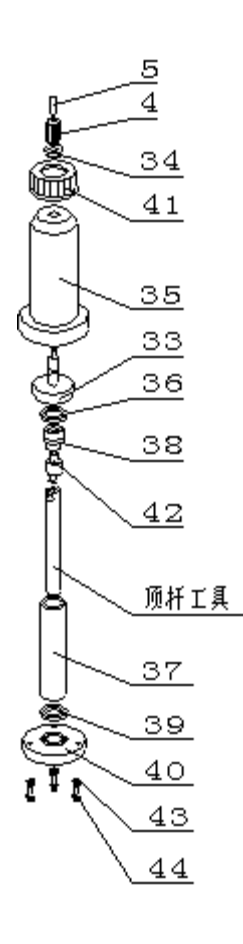

b 滴定管在滴定前,特别是在做不同浓度的滴 定,或是在不同溶液的滴定前,必须对滴定 管进行清洗。滴定管(3)的装配示意图见左 图,在装配时,在仪器备件中拿出顶杆工具, 装在滴定管装置下端活塞杆(42)上,如下 图。然后按左图所示,先拆下螺钉 M3×8(3 只) (44)、弹簧垫圈(3只) (43)、再拿 出下密封环(40)、下密封圈(39)、滴定 管(37)和活塞(38),拆下滴定管(37), 用蒸馏水反复清洗滴定管,清洗完毕,用滤 纸吸干滴定管(37)口的水珠。然后按图示 安装滴定管,先将活塞(38)用顶杆工具从 滴定管(37)上口装入,然后将滴定管(37) 和活塞(38)装入保护罩(35)内,滴定管 (37)上口应与上密封圈(36)紧贴,且不能 碰碎滴定管(37),再将下密封圈(39)、 下密封环(40)安装好,最后用螺钉 M3×8 (3 只)(44)、弹簧垫圈(3 只)(43)将 滴定管拼紧,注意,在用螺钉 M3×8 (3只)

(44)拼紧时,应均匀拼紧,否则滴定管可能漏液,影响滴定精度。然后 利用顶杆工具将活塞(38)拉到最低点(如图示位子)。

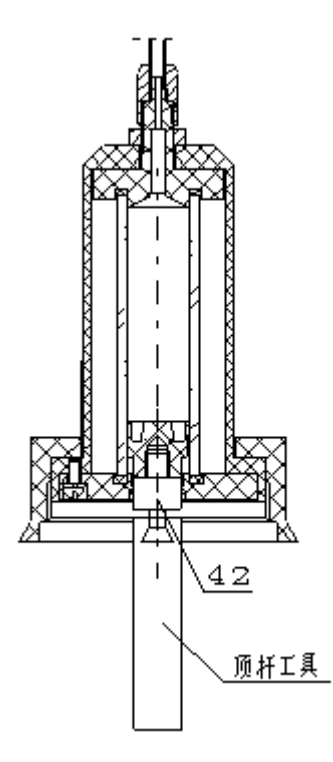

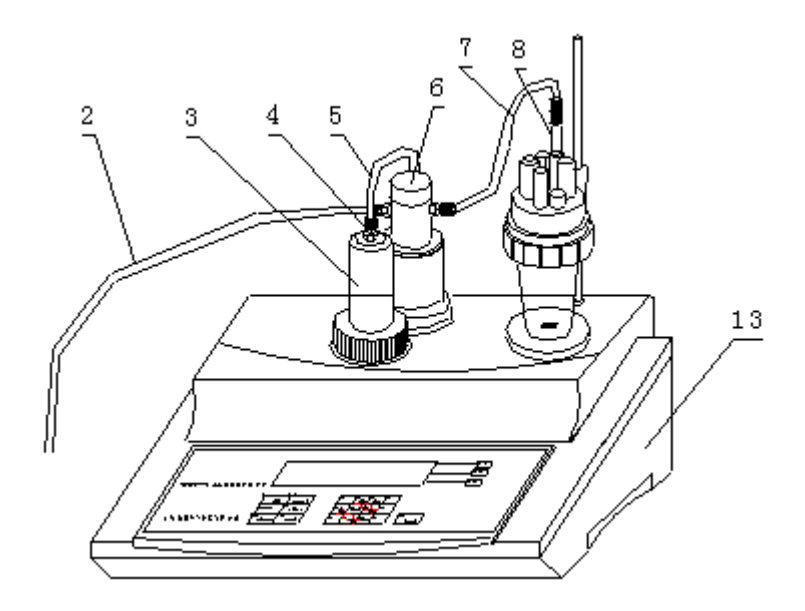

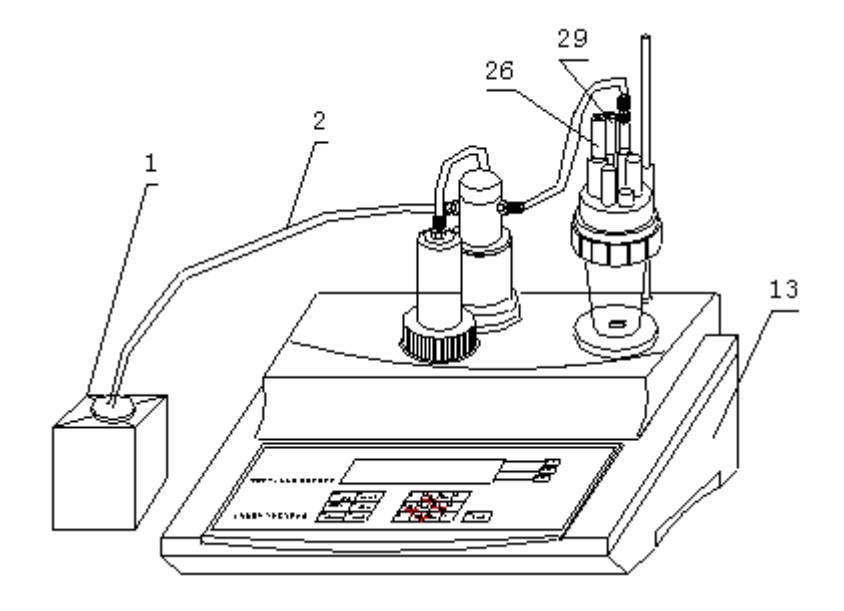

- c 将滴定管(3)安装在主机(13)上, 注意,滴定管上的活塞杆应插入顶 杆上的燕尾槽内,然后拼紧滴定管(3)上的螺母;按图插入滴液管(8); 然后按图所示分别将输液管(2)(最长的一根)、输液管(5)(最短 的一根)、输液管(7)用接口螺母(4)联接好, 注意, 接口螺母(4) 一定要拼紧,不得有泄漏现象。
- d 按图所示插入 T―818―B―6 型温度传感器(29),拔去 E―201―C―9 型 pH 复合电极(26)上的电极套(27),然后插入 E-201-C-9 型 pH 复合电极(26), 将输液管(2)放入贮液瓶的底部。

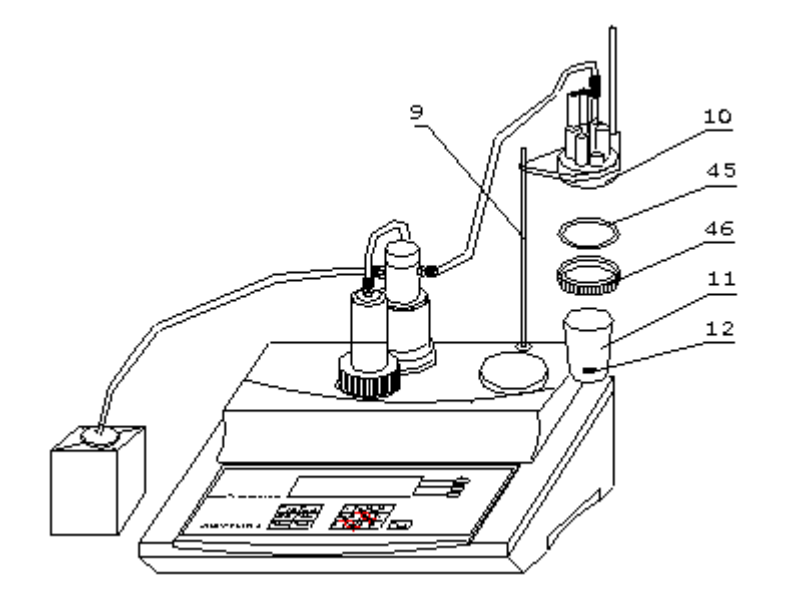

e 仪器在滴定时,要更换溶液,就要装拆溶液杯,如上图所示,先将紧定 螺钉(24)放松,将整个溶液杯装置抬高并旋转至图示位子,然后锁紧 紧定螺钉(24),手托住溶液杯(11),旋转放松大螺帽(46),拿出 溶液杯(11), 倒掉溶液杯(11)中的溶液, 清洗数次, 注意, 搅拌珠 (12) 也必须一起清洗, 在溶液杯(11)中倒入被测溶液, 注意, 搅拌 珠(12)必须放在溶液杯(11)的杯底。然后将溶液杯(11)安装好, 拧紧大螺帽(46),放松紧定螺钉(24),移下溶液杯装置,使溶液杯 (11)杯底接触搅拌器表面,并使溶液杯(11)放在搅拌器的中间,最 后拧紧紧定螺钉(24)。

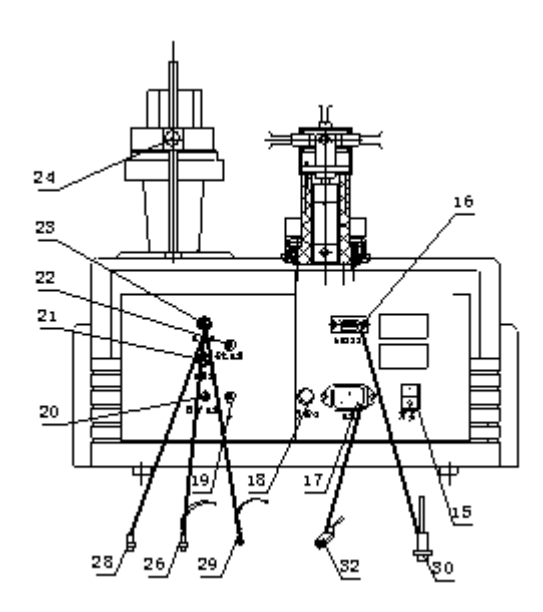

f. 将 TP-40 型串行打印机连线(30)插入 RS232 插座(16)内;将国际 通用电源线(32)插入电源插座(17)内;拧下保险丝座(18)上的保 险丝盖,装入备件中的保险丝Φ 5×20 (1A),然后拧紧保险丝盖(仪器 出厂前已装好保险丝);将 T-818-B-6 型温度传感器(29) 插入温度 传感器插座(20)内; 拧下 O9 短路插头(28), 将 E-201-C-9 型 pH 复合电极(26)插入测量电极 1 插座(23)内, 注意, 测量电极 2 插座(21)上的 09 短路插头(28)不能拔去;

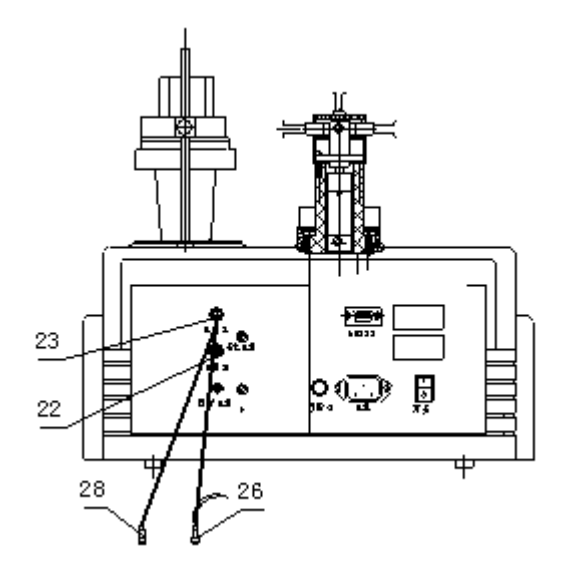

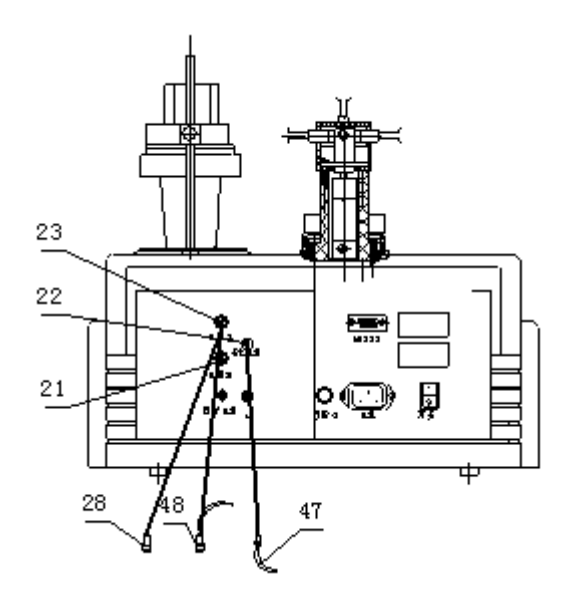

- g. 复合电极的连接: 拧下测量电极 1 插座(23)上的 Q9 短路插头(28), 将 E-201-C-9 型 pH 复合电极(26)插入测量电极 1 插座(23)内, 注意,测量电极 2 插座 (21) 上的 09 短路插头 (28) 不能拔去, 必须 保证测量电极 2 插座(21)上的 09 短路插头(28)短路良好。同时, 在"设置"中选择相应的电极插口。(详见 6.1"参数设置"章节)
- h. 测量电极和参比电极的连接: 拧下测量电极 1 插座 (23) 上的 Q9 短路 插头(28), 将测量电极(48)插入测量电极 1 插座(23)内, 注意, 测量电极 2 插座 (21) 上的 09 短路插头 (28) 不能拔去, 必须保证测 量电极 2 插座(21)上的 09 短路插头(28)短路良好。参比电极接参 比电极插座(22),同时,在"设置"中选择相应的电极插口。(详见 6.1"参数设置"章节)

# 2 仪器功能介绍

 仪器主要滴定模式有预滴定、预设终点滴定、模式滴定、空白滴定 和手动滴定。仪器选用不同电极可进行:酸碱滴定、氧化还原滴定、沉 淀滴定、络合滴定和非水滴定等多种滴定。仪器用预滴定、预设终点滴 定、空白滴定或手动滴定功能可生成专用滴定模式,仪器可与计算机通 讯,在计算机上即时显示滴定曲线及其一阶、二阶导数和作图谱对比分 析。

3 键盘说明

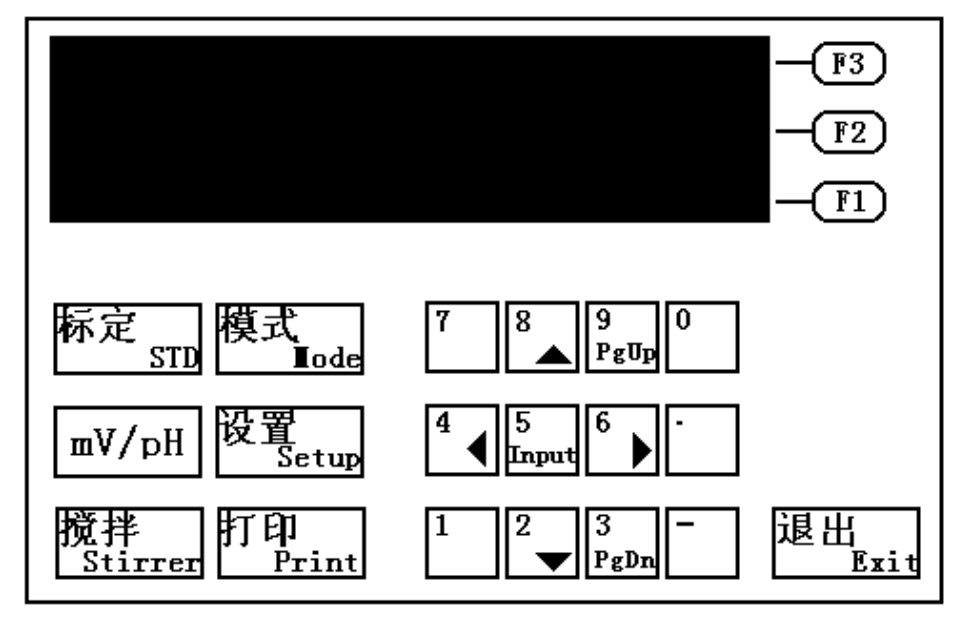

 仪器共有 22 个键,分别为:数字(0~9)、负号、小数点、F1、F2、 F3、mV/pH、标定、模式、设置、搅拌、打印、和退出键。其中有些键为 复用键。以下为这些键的使用介绍。

·负号、小数点和(0~9)数字键:用于数据输入。其中 2 /、3 / PgDn、 4/ (、5/ Input、6/ )、8/▲和 9/ PgUp 是复用键。(、)、▲和▼键, 在许多功能状态下,用于移动高亮条或调节数值。

#### 例 1:在预设终点滴定模式中,仪器显示如下:

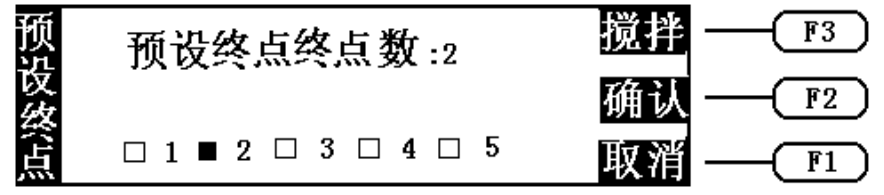

此时, 按" · "和" ▶ "键可选择终点数。

例 2: 在进入滴定模式后, 仪器显示如下:

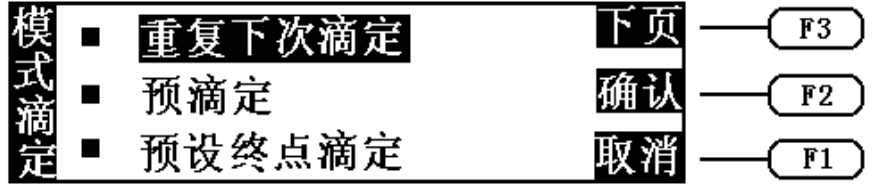

此时, 按"▲"和"▼"键可移动高亮条, 进行选项。

- ·PgDn 和 PgUp 键:用于菜单翻页。
- ·Input 键:用于模式名称的输入。
- ·(F1~F3)键:仪器主要的功能操作由该三个键来实现。其含义由显示 屏右端方格中对应的文字提供。该显示的文字不仅指出了(F1~F3)键 的含义,而且提示了仪器下一步的主要操作。

例 1: 仪器在起始状态下, 显示如下:

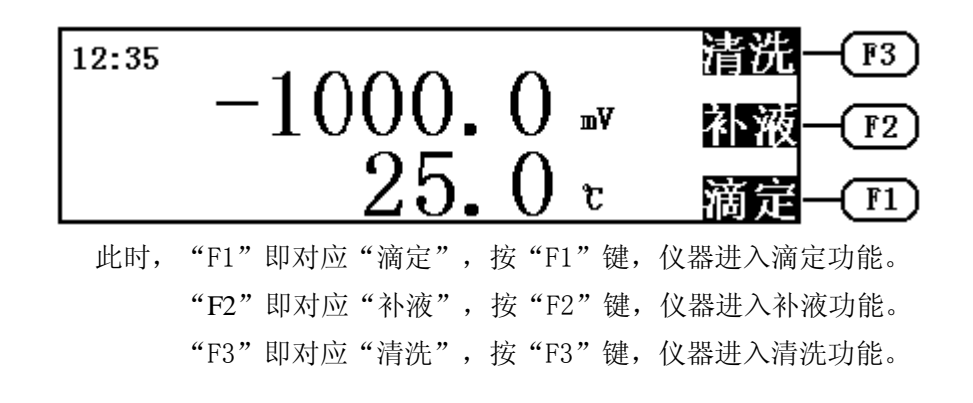

例 2: 仪器在预设终点滴定下的操作界面,

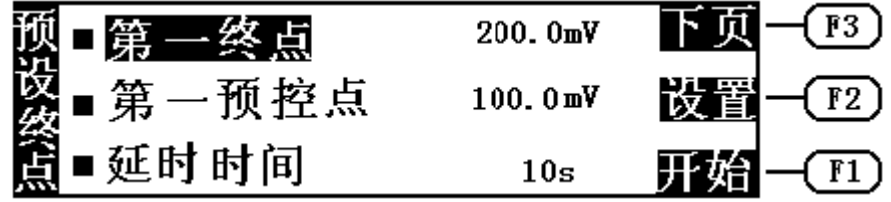

- 此时, "F1"对应"开始", 按"F1"键, 仪器开始进行滴定。 "F2"对应"设置",按"F2"键,仪器进行参数设置、修改。 "F3"对应"下页",按"F3"键,仪器将显示下页内容。
- ·模式键:按下此键,仪器即进入模式滴定功能。包括模式的载入、模式 参数的修改、模式的删除以及模式的生成等。(详见 15"模式的操作" 章节)
- ·设置键:用于设置参数。包括设置测量电极插口、滴定管、滴定管系数、 日期、时间、预滴定参数、预控滴定参数等。(详见 6"仪器的参数设 置"章节)
- ·mV/ pH 键: 用于 mV 和 pH 两种测量状态之间的切换。
- ·标定键:用于标定 pH 电极的斜率。
- •打印键: 用于检测打印机, 打印滴定结果、滴定数据、滴定曲线等。
- ·搅拌键:用于启动搅拌器,并可设置搅拌的速度。
- ·退出键:用于退出仪器的当前功能模块。按下此键,仪器退出当前的功 能模块, 返回到上一级菜单。(相当于 PC 机上的 Esc 键。)

# 4 滴定模式介绍

·预滴定:预滴定是仪器的主要滴定模式之一,许多模式滴定都可由预滴 定模式产生。仪器可以通过预滴定模式自动找到滴定终点,从而生成专 用滴定模式。

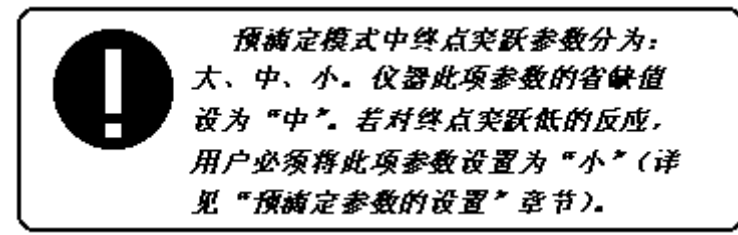

- ·预设终点滴定:如果用户已知 pH 或电位的滴定终点值,就可以用预设终 点滴定功能进行滴定。用户只要输入终点数、终点 pH 或电位值和预控点 值(预控点是快速滴定到慢速滴定的切换点),即可进行滴定。
- ·模式滴定:仪器提供两种专用模式滴定
	- a. HCl $\rightarrow$ NaOH (0.1mol/L)
- b.  $K_2Cr_2O_7 \rightarrow Fe^{2+}$  (0. 1mol/L)

 其余模式滴定需要用户作预滴定后而生成。用户经过预滴定后得到滴定 参数,通过按"模式"键,可将此参数贮存于仪器中,从而生成专用滴

定模式。以后用户只要载入此模式,即可进行滴定(模式生成详见 13.2.4 "生成模式"章节)。

- ·手动滴定:用户通过设定添加体积,进行手动滴定。该滴定模式可帮助 用户寻找滴定终点。
- ·空白滴定:该模式适用于滴定剂消耗少的滴定体系(1ml 以下)。在此 模式中, 仪器每次添加体积为 0.02ml (用户可以修改此参数), 用户也 可设置预加体积参数,以便加快滴定速度。从而仪器自动寻找滴定终点 生成专用滴定模式。

## 5 开机

 打开"电源开关",仪器将显示"ZDJ-4A 自动电位滴定仪"和"雷 磁"商标,稍等,仪器自动进入起始状态。如果是 mV 测量状态,则显示 仪器测量的毫伏和温度值,如图:

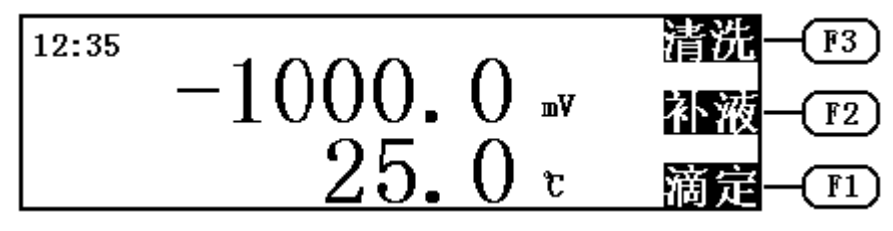

如果是 pH 测量状态, 则显示测量的 pH 值、温度值以及当前使用电 极的斜率,显示如下。

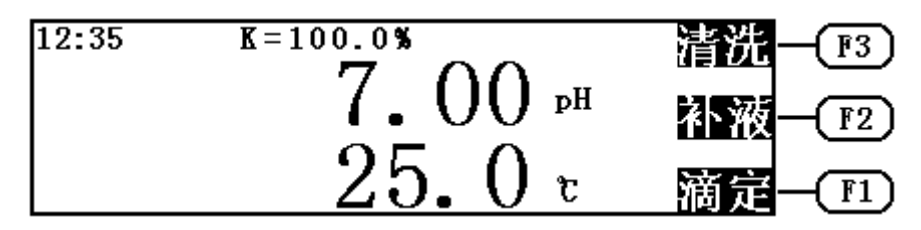

这二个状态用户可以按"mV/pH"键进行相互切换。这二个状态以下 称为仪器的起始状态。所有的模块操作都从这里开始。]

# 6 仪器的参数设置

仪器的参数设置包括设置电极插口、滴定管、滴定管系数、打印机 类型、搅拌器开始速度、日期、时间、预滴定参数、预控滴定参数等。

注意:电极插口、滴定管、滴定管系数、打印机类型、日期 和时间六种参数用户必须设置正确。预滴定参数和预控滴定参 数一般用仪器的省缺值即可。

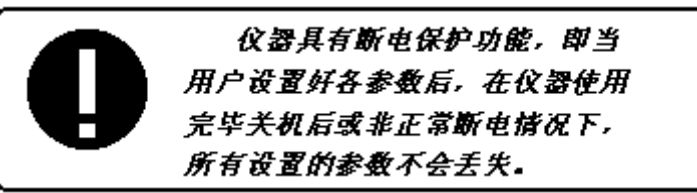

 为了确保用户正确、更好地使用仪器,用户第一次使用时,必须检 查一遍仪器所设置的参数是否符合自己的使用条件,若不符合,就必须 重新设置所需的参数,以确保仪器正确的工作。平常使用时,用户如果 发现某些使用条件或日期、时间有误时,需重新设置相应的参数。

 在仪器的起始状态下,按"设置"键,即进入设置仪器参数模块。 然后再按"▲"、"▼"键、"F3(下页)"键、"PgUp"或"PgDn" 键等方向键来移动高亮条至所需设置的参数上,此时再按"F2"键(设 置),仪器会在相应参数旁边弹出一方框,用户即可对这个参数进行设 置。对应不同参数,用户可以按"▲"或"▼"键改变参数值,或用"PgUp" 或"PgDn"选择需要的参数,或直接按数字键输入,设置完毕后,按"F2 (确认)"键即完成本参数的设置。每个参数的设置都需要按此操作。 设置宗成后,用户直接按"F1(取消)"键或"退出"键即可退出设置 模块,返回仪器的起始状态。以下为各参数的具体设置操作。

#### 6.1 电极插口的设置

 正确地设置电极插入插口是保证仪器正常工作的基本条件,即当电 极插在电极插口 1 时, 必须相应地将电极插口设置为"插口 1",反之 亦然。在仪器的起始状态下, 按"设置"键, 仪器进入设置状态, 仪器 高亮条显示在"电极插口"上(或移动高亮条至"电极插口"上), 显 示如下。

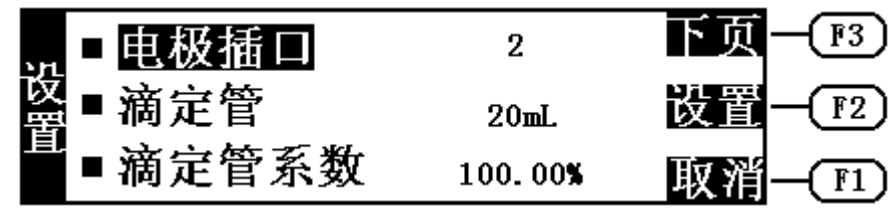

按"F2"(设置)键,仪器将弹出一方框,如图。

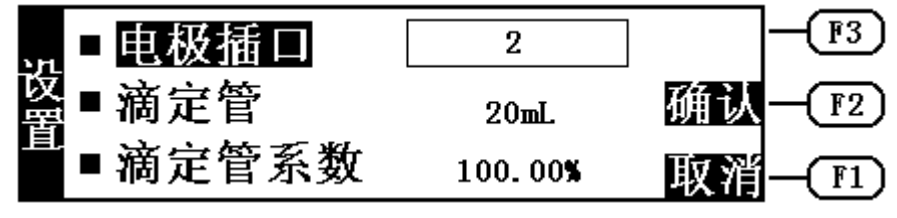

此时,用户可按"PgUp"或"PgDn"键来选择电极插口,按"F1 (取消)"键、"F2(确认)"键或"退出"键,即完成设置。再按"F1" (取消)键或"退出"键,退出设置模块,仪器返回起始状态。

例如: 电极插在插口 2 上, 则应将电极插口设置为插口 2, 操作如 下:在仪器的起始状态下,按"设置"键,仪器进入设置模块,仪器高 亮条显示在"电极插口"上, 按"F2(设置)"键, 再按"PgUp"或"PgDn" 键使仪器显示"电极插口 2" 。然后,按"F2(确认)" 键即可。

#### 6.2 滴定管的设置

 仪器提供两种类型的滴定管,即 10ml 和 20ml 滴定管,使用什么样 的滴定管就必须设置什么样的滴定管,否则将直接导致仪器不能正确滴 定,望用户注意。

在仪器的起始状态下, 按"设置"键, 进入设置模块。按"▼"键, 使仪器高亮条显示在"滴定管"上,再按"F2(设置)"键,即可设置 滴定管,如图。

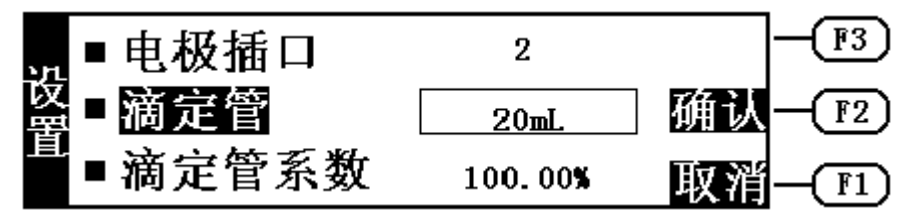

按"PgUp"或"PgDn"键选择滴定管,选择完毕,按"F2(确认)" 键(确认设置)、"F1(取消)"键或"退出"键(取消设置),退出滴定 管设置。

例如:将滴定管设置为 20ml 滴定管。在仪器起始状态下,

按"设置"键,仪器进入设置模块,移动高亮条至"滴定管"上,按"F2 (设置)"键,再按"PgUp"或"PgDn"键使仪器显示"滴定管 20ml "。 然后, 按"F2 键(确认)"即可。

#### 6.3 滴定管系数的设置

每支滴定管都标有滴定管系数。用户必须按以下方法设置。

在仪器的起始状态下, 按"设置"键, 进入设置模块。按"▼"键, 使仪器高亮条显示在"滴定管系数"上, 按"F2(设置)"键, 用户即 可开始设置滴定管系数,如图。

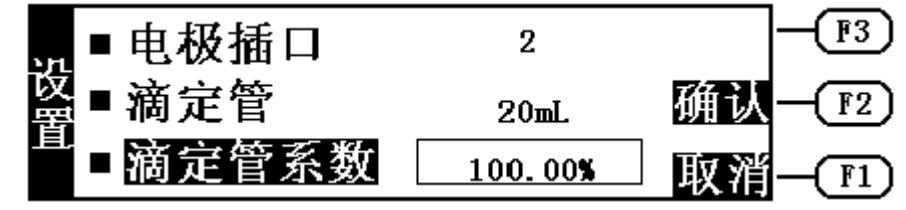

按"▲"或"▼"键,调节滴定管系数至已知的数值,调节完毕,按"F2 (确认)"键即可。

 例如:滴定管系数为 99.98%,操作如下:在仪器起始状态下,按"设 置"键, 仪器进入设置模块, 移动高亮条至"滴定管系数"上, 按"F2 (设置)"键,再按"▲"或"▼"键,使显示为"滴定管系数 99.98%", 然后, 按"F2(确认)"键即可。

### 6.4 打印机的设置

 仪器采用 RS-232 作为输出口。因此,用户用打印机打印滴定结果、 滴定数据、滴定曲线等,必须选购串行打印机。仪器允许用户选择 TP-16 型、TP-24 型或 TP-40 型(即分别为每行打印 16 字符、24 字符、40 字 符)的串行打印机。由于打印机行宽的不同,不同的打印机其打印格式

会有明显的不同。仪器推荐用户选购使用 TP-40 型串行打印机。

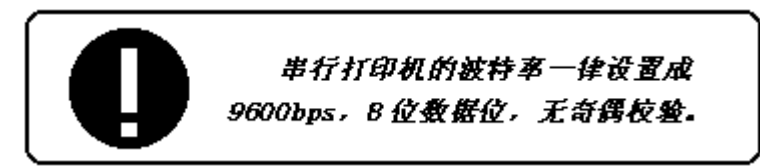

打印机可按以下方法设置。在仪器的起始状态下, 按"设置"键, 即进入设置模块。再按"PgUp" 键 、"PgDn"键、"F3(下页)"键 或一直按"▼"键使仪器高亮条显示在"打印机"上, 按"F2(设置)" 键,仪器进入打印机设置状态,如图。

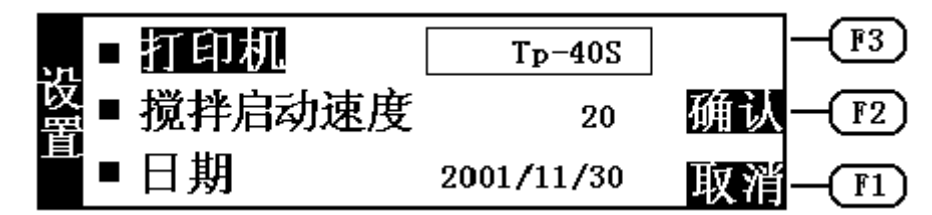

 按"PgUp"或"PgDn"键选择对应的打印机型号,选择结束,按"F2 (确认)"键即可。

例如: 用户使用的打印机为 TP-16 型串行打印机, 则操作如下: 在 仪器的起始状态下, 按"设置"键进入设置模块, 移动高亮条至"打印 机"上, 按"F2(设置)"键, 按"PgUp"或"PgDn"键使仪器显示打 印机型号为"TP-16S"时, 按"F2(确认)"键即可。

#### 6.5 日期的设置

 仪器内部设计有时钟芯片,可以计算滴定时间,显示当前时间等。 在仪器起始状态时,显示屏左上角显示出当前的时间,若用户发现仪器 显示时间与实际时间不符,则需要重新调整时间。

按"设置"键, 仪器进入设置状态。移动高亮条至"日期"上, 按 "F2(设置)"键,用户即可设置日期,如图(图中数字表示 2001 年 11 月 30 日)。

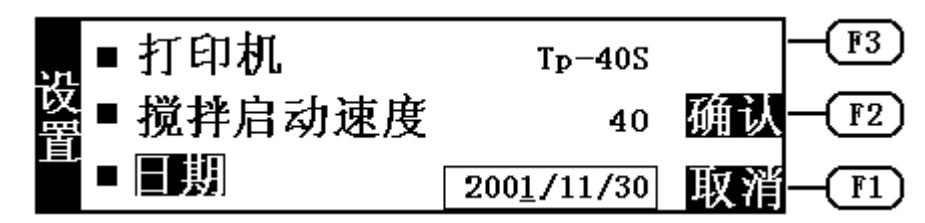

用户按"◆"和"▶"键,可以左右移动光标至需要设置的年、月 或日上,再按"▲"或"▼"键调节至具体的年月日。

例如: 将原来的"2001年11月30日"改为"2002年1月2日", 操作如下: 按"设置"键,移动高亮条至"日期"上,在它旁边弹出一 长方框显示 "2001/11/30", 按 "F2(设置)"键, 光标闪烁, 仪器显 示为"日期 2001/11/30", 按"▲"键, 使仪器显示为"日期 2002/11/30"。再按"▶"键,移动光标,使仪器显示为"日期 2002/11/30", 按"▲"键, 使仪器显示为"日期 2002/01/30"。 再按"▶"键,移动光标,使仪器显示为"日期 2002/01/30",按"▲" 键, 使仪器显示为"日期 2002/01/02"。至此, 调节结束, 按"F2 (确 认)"键即可。

#### 6.6 时间的设置

 仪器时间的设置方法与日期的设置相同,具体操作可参见前面 6.5 "日期的设置"章节。

#### 6.7 预滴定参数的设置

 这部分参数控制着仪器预滴定模式,修改这部分参数将直接影响预 滴定的结果,绝大多数情况下,用户不必设置这部分参数,即能满足滴 定要求,如果发现滴定的突跃量偏低或噪声太大,无法正确找到滴定终 点时,建议用户重新设置这部分参数 (突跃低将终点突跃设置为"小", 噪声大时终点突跃设置为"中"或"大")。按"设置"键,仪器进入 设置模块,移动高亮条至"预滴定参数",再按"F2(设置)"键,仪 器进入预滴定参数设置状态,如图。

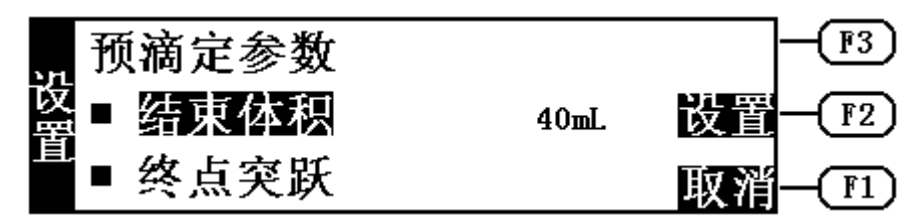

为了方便用户的使用和控制的简要,仪器只提供二个参数量,即预滴定结 束体积和预滴定终点突跃。

#### 6.7.1 预滴定结束体积的设置

 在预滴定时,找到一个滴定终点后仪器自动进行下一个终点寻找并 不停止滴定,必须按"终止"键或根据结束体积设置值停止滴定。结束 体积省缺值为 40ml, 用户可根据实际需要重新设置。

移动高亮条至"结束体积", 按"F2(设置)"键, 仪器进入预滴 定结束体积的设置状态,按需要输入预滴定结束体积值,输入完毕。再 按"F2(确认)"键即可,如图。

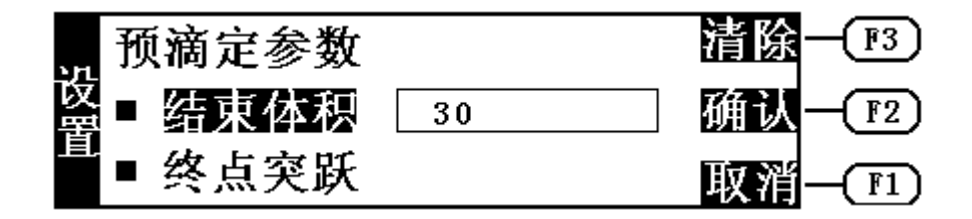

#### 6.7.2 预滴定终点突跃的设置

移动高亮条至"终点突跃",按"F2(设置)"键,仪器进入预滴 定终点突跃的设置状态,如图。

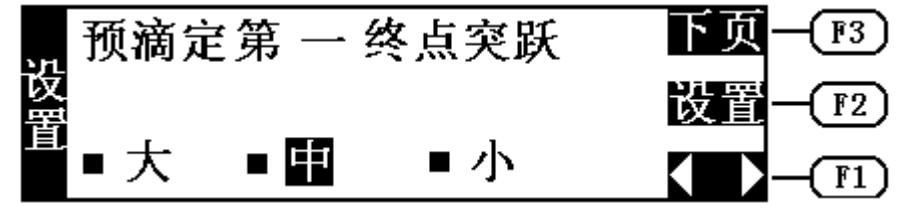

为了适应多终点滴定的需要,仪器规定任何滴定,最多只能有五个终 点,对应五个终点有五个独立的控制量,可以独立设置其大小。对于许多 各种各样的滴定,不可能有统一的模式或方法。为了控制和研究的方便, 从一般用户需要考虑,我们将终点突跃分成三档,即大突跃、中突跃和小 突跃。从滴定的情况来看,一般的滴定只需要将终点突跃设置为中突跃即 可满足滴定要求,用户不必了解具体的终点突跃量的大小,也不必进行具 体的设置。万一仪器不能满足用户所需的滴定要求,则可以重新设置对应 终点突跃量的大小,从而满足用户滴定的要求。所以,一般而言,用户只 需选择终点突跃为大、中、小即可。

用户对所需滴定有所了解后,有针对地选择对应终点的终点突跃量。 例如,将第一终点的终点突跃设置为"大",第二终点的终点突跃设置为 "小",则具体操作如下:

如上图仪器进入终点突跃设置状态后, 按"F1(())"键可以在"大 终点突跃"、"中终点突跃"和"小终点突跃"之间来回选择,(或直接 按" ( "和" )"键),选择完毕。按"F3(下页)",进行第二终点的终 点突跃设置,同上操作设置。直接按"退出"键,退出"预滴定终点突跃 设置"状态, 仪器返回"预滴定参数设置"状态。

如果用户希望了解每一终点对应的终点突跃量大小或设置新的终点突 跃量。那么,用户在如上图显示时,按"F2(设置)"键,仪器显示如下, 图中即为第一终点对应的终点突跃量"100",其终点突跃档次为中突跃 。

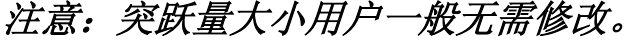

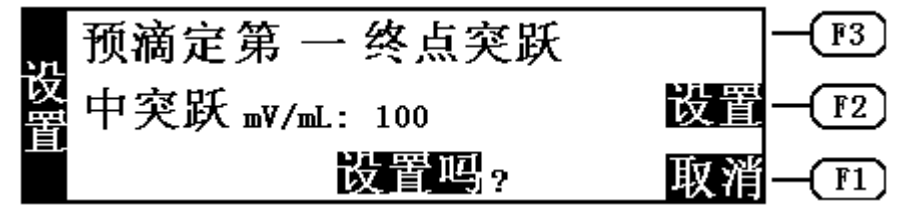

此时, 按"F1(取消)"键即可退出预滴定终点突跃设置。按"F2 (设置)"键,则可设置预滴定终点突跃量,如图。 清除  $F3$ 预滴定第 一 终点突跃

设置 中突跃 mv/ml: 100 确认  $F2$ 取消 200  $F1$ 此时, 按"F1(取消)"键即可退出预滴定终点突跃, 预滴定第一

终点的突跃量仍为"100"。按"F2(确认)"键,则预滴定第一终点的 突跃量将设置为"200"。

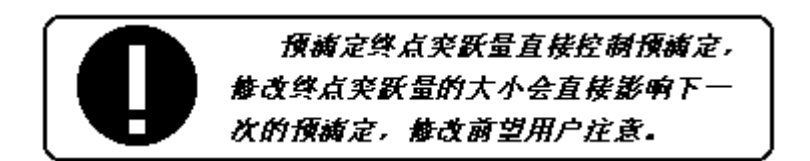

### 6.8 预控滴定参数的设置

 预控滴定参数是预设终点滴定时控制的部分参数。用户一般无需修改。 预控滴定参数主要有二个参数量,即预控量开关和预控量大小。对于 这个预控量,一般而言,用户不必直接设置,只需默认系统的设置即可, 如果用户发现所需的预设终点滴定分析时间过长,则可重新设置预控量的 大小并打开预控量开关。将预控量设置得大一点则滴定速度快一点,反之 亦然。预控量调节范围为 30~90%。

 在仪器起始状态下,按"设置"键,进入设置模块,移动高亮条至"预 控滴定参数"上,按"F2(设置)"键,仪器进入"预控滴定参数"设置, 用户可以设置预设终点参数,显示如下。

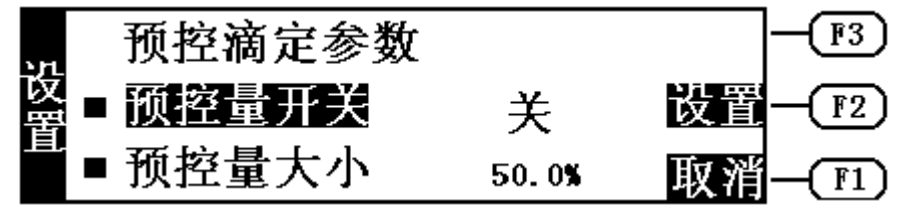

#### 6.8.1 预控量开关的设置

移动高亮条至"预控量开关"上, 按"F2(设置)"键, 可以打开或 关闭预控量开关。当预控量开关打开时(显示"开"),仪器才会用设置好 的预控量大小控制预设终点滴定,否则,仪器不会采用设置好的预控量。 用户打开预控量开关以后,将直接影响预设终点滴定的滴定速度和分析时 间。

### 6.8.2 预控量大小的设置

移动高亮条至"预控量大小"上, 按"F2(设置)"键, 即可设置预 控量的大小,显示如下。注意,预控量不能设置得太大或者太小,一般在 30%~90%之间。设置完毕,按"F2(确认)"键即可。

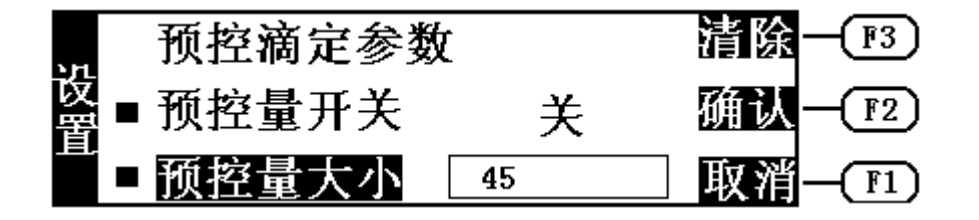

## 7 搅拌器

#### 7.1 搅拌器速度的设置

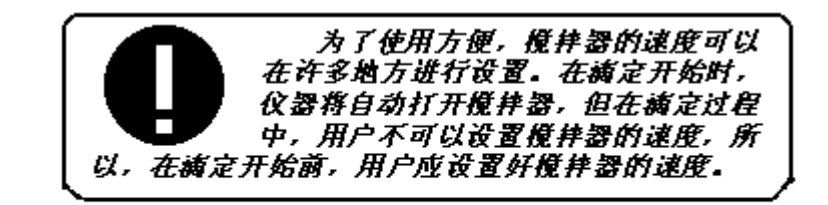

在仪器的起始状态,用户将溶液放在搅拌器上, 按"搅拌"键, 讲 入搅拌器速度设置状态,如图。

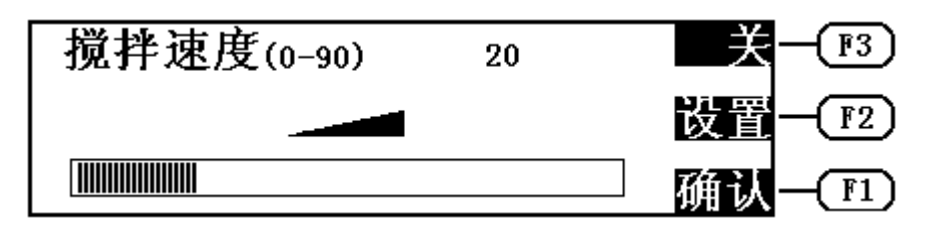

用户可以有二种方法设置搅拌器的速度,第一,直接按"▲"或"▼" 键逐步增加或降低搅拌器的速度;第二,按"F2(设置)"键,仪器显 示一空白的输入框,如图,用户可以直接输入搅拌器的速度值(0~90), 输入后,按"F2(确认)"键,退出输入状态,搅拌器将以新的速度开 始搅拌。

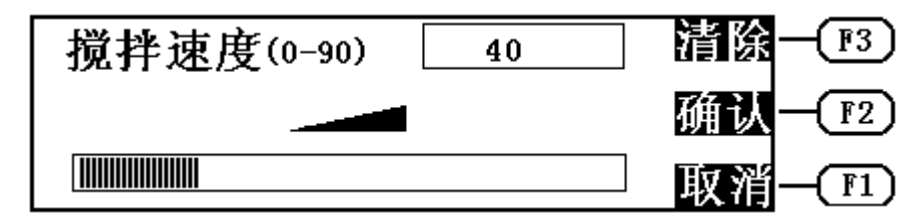

在输入时, 如果用户发现输入有错, 可按"F3(清除)"键清除刚 才输入的数据,然后重新输入。若仪器进入该状态后,用户又不想进行 重新设置, 则可按"F1(取消)"键, 仪器不作任何修改即退出输入状 态。

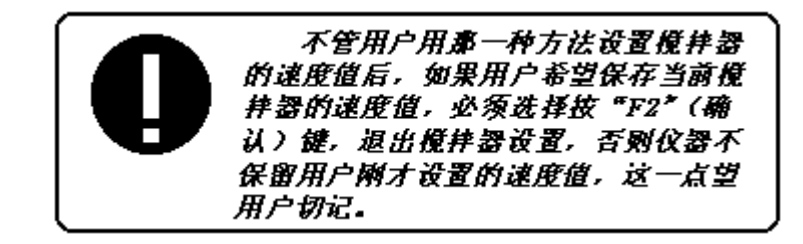

# 8 电极标定

在各种 pH 滴定模式开始滴定前也可以进行电极斜率的标定。

如果用户需要进行二点标定,则事先须准备二种标准缓冲溶液,如果 只需一点标定,则只要准备一种标准缓冲溶液。*标准缓冲溶液的具体制* 备见附录。

# 8.1 一点标定

 一点标定含义是只采用一种 pH 标准缓冲溶液对电极系统进行标定, 用于自动校准仪器的定位值。仪器把 pH 复合电极的百分斜率作为 100%, 在测量精度要求不高的情况下,可采用此方法,简化操作。操作步骤如下: a 将 pH 复合电极及温度电极插入仪器的测量电极插座内(注意:应正确设 置电极插口,详见 6.1"电极插口"设置),并将该电极用蒸馏水清洗干 净,放入 pH 标准缓冲溶液 B 中(规定的三种 pH 标准缓冲溶液中的任意 一种)。

b 在仪器的起始状态下,按"标定"键,仪器即进入一点标定工作状态, 此时,仪器显示当前测得的 pH 值和温度值。如图

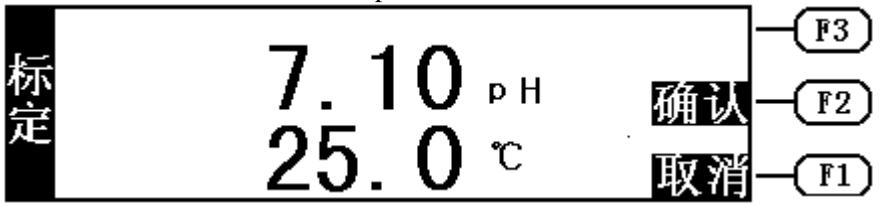

c 当显示的 pH 值读数趋于稳定后,按"F2(确认)"键,仪器显示电极的 百分斜率和 E<sub>0</sub> 值, 至此一点标定结束, 仪器同时提问使用者是否继续进 行二点标定,如图,按"F2(确认)"键进行二点标定,按"F1(取消)" 键,则一点标定结束,返回起始状态。

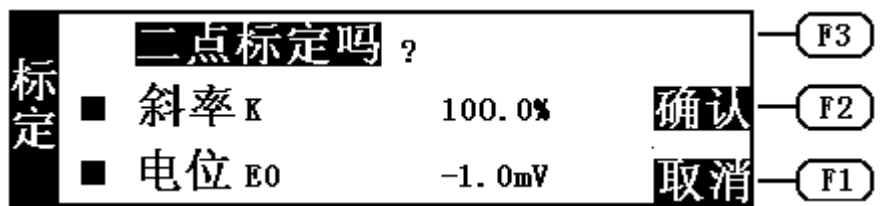

# 8.2 二点标定

 二点标定是为了提高 pH 的测量精度。其含义是选用二种 pH 标准缓冲 溶液对电极系统进行标定,测得 pH 复合电极的实际百分斜率和定位值。 操作步骤如下:

- a 在完成一点标定后,将电极取出重新用蒸馏水清洗干净,放入 pH 标准缓 冲溶液 C 中。
- b 再按"F2(确认)"键, 使仪器进入二点标定工作状态, 仪器显示当前 的 pH 值和温度值, 如图。

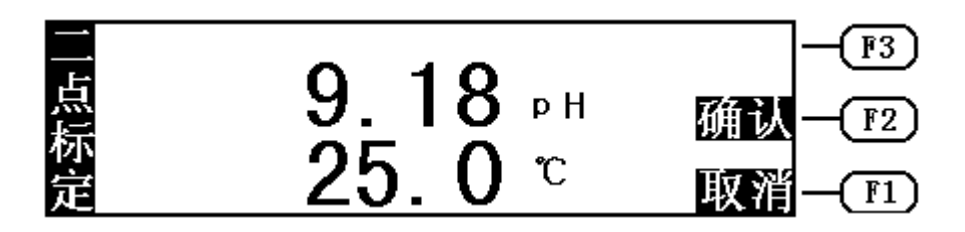

c 当显示的 pH 值读数趋于稳定后, 按下"F2(确认)"键, 仪器显示"标 定结束!"以及标定好的电极斜率值和 E0值, 说明仪器已完成二点标定。 至此标定结束。按"F2(确认)"键或"F1(取消)"键退出标定模块。

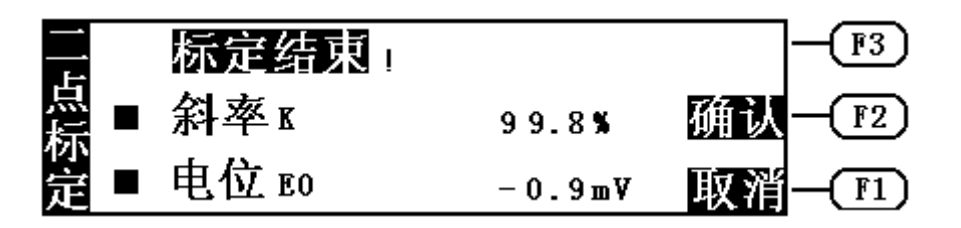

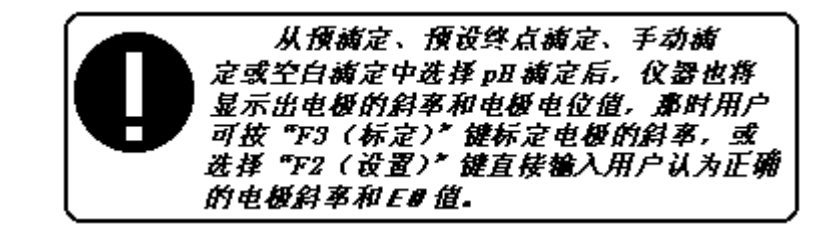

# 9 pH 测量

在仪器的起始状态下,如果当前显示的是电位值和温度值,则按 "mV/pH"键,仪器即切换到 pH 测量状态,显示当前的 pH 值和当前使用的 电极百分斜率值,如图。

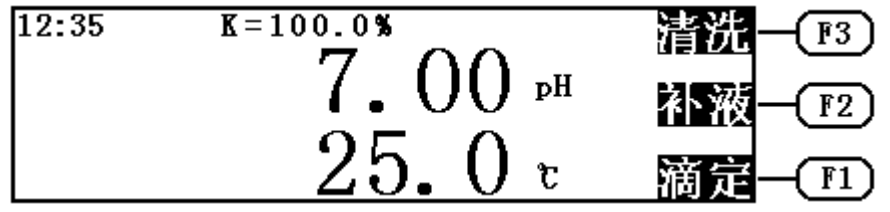

# 10 滴定管系数的标定

在仪器的起始状态下,先将滴定管清洗多次,使蒸馏水充满整个管路

(不能有气泡)。然后设置好滴定管并将滴定管系数设置为 100.00%(具 体设置 6.2、6.3)。取一只干净称量瓶,先用万分之一天平称空瓶重量, 再将滴液管伸入称量瓶内, 按"F1(滴定)"键进入滴定模式选择, 移动 高亮条至"手动滴定",然后按"F2(确认)"键,选择手动滴定。再按 "F2(确认)"键选择 mV 手动滴定,仪器进入手动滴定模式,如果是 10mL 滴定管,则将预加体积设置为"10mL",如果是 20mL 滴定管,则应将预加 体积设置为"20mL",(并保证结束体积大于预加体积), 显示如图:

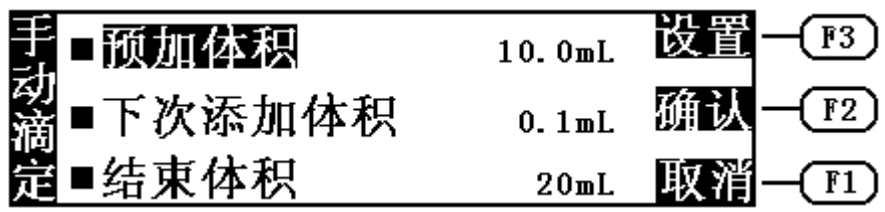

设置完毕, 按"F2(确认)"键, 仪器即一次把满滴定管蒸馏水推入 称量瓶内,再用天平称量。按下式计算出滴定管系数。

0 2 1 *d* \**V g g f* ×100% 式中:f…………………滴定管系数; g1…………………空瓶重量; g2…………………加液后的称量瓶重量; d…………………水的密度; V0…………………滴定管满度的体积。 11 清洗

在仪器起始状态下,显示如下。

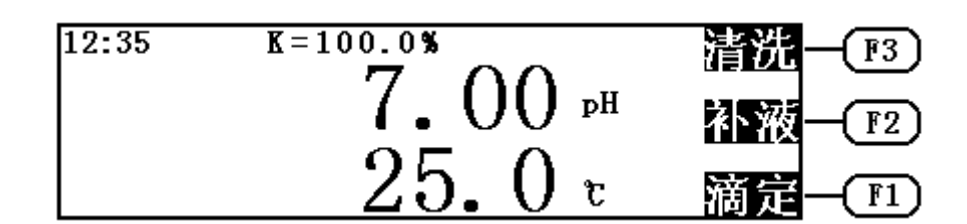

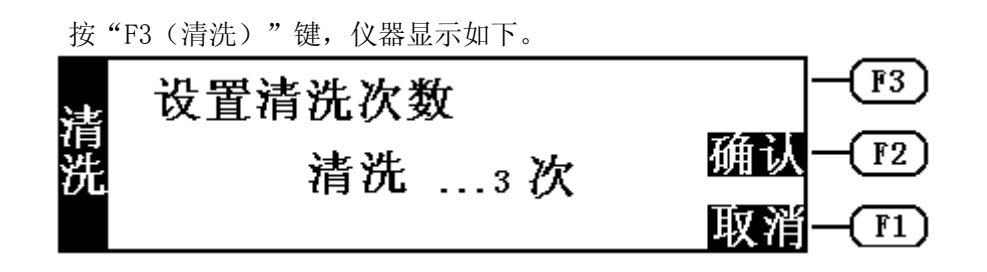

此时, 若按"F1(取消)"键, 仪器返回起始状态。按"▲"或"▼" 键,可以调节清洗次数。再按"F2(确认)"键, 仪器开始清洗, 如图。  $F3$  $F2$ 清洗 ...3次 |终|  $F1$  仪器清洗完毕,自动返回起始状态。在仪器清洗过程中,按"F1 (终止)"键,仪器停止清洗,询问用户是否终止清洗,显示如下:  $F3$ 清洗 确认  $F2$ 终止清洗吗? 取消 F1

 $\sim$ 40 $\sim$ 

此时, 按"F1(取消)"键, 仪器将继续进行清洗。按"F2(确认)" 键,仪器终止清洗返回起始状态。

## 12 补液

在仪器起始状态下,显示如图:

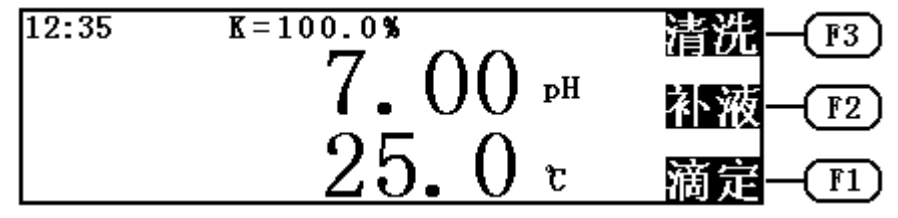

按"F2(补液)"键, 仪器直接进入补液状态, 显示如下。

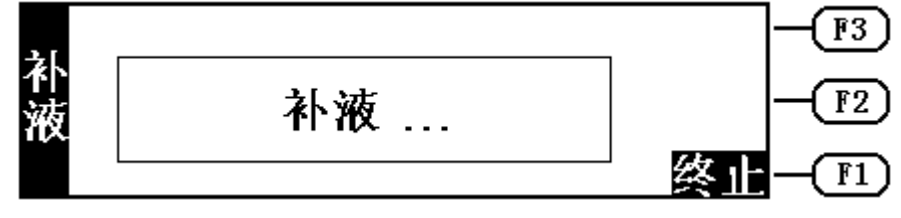

补液完毕, 仪器自动返回起始状态。在仪器的补液过程中, 按"F1 (终止)"键,仪器停止补液,询问用户是否终止补液,显示如下:

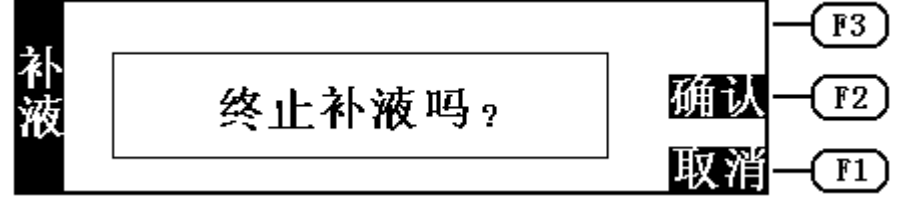

此时, 按"F1(取消)"键, 仪器返回补液状态, 按"F2(确认)" 键,仪器返回起始状态。

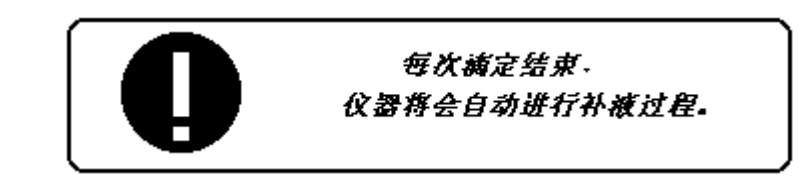

# 13 滴定

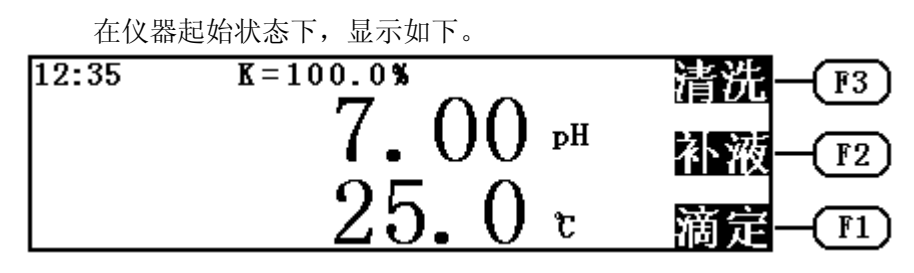

按"F1(滴定)"键, 仪器进入各种滴定模式的选择, 用户可以选 择所需的滴定模式,进行滴定。如图:

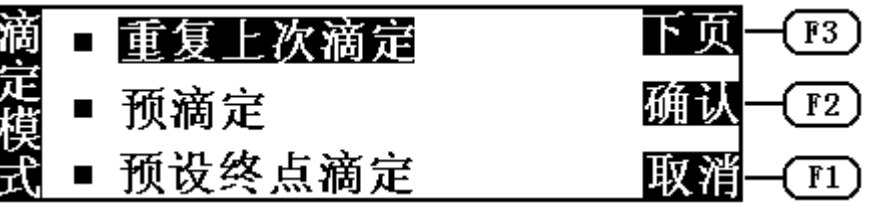

用户移动高亮条至相应的滴定模式上, 按"F2(确认)"键, 则可进入相 应的滴定模式中。按"F1(取消)"键,则退出滴定模式的选择, 返回起 始状态。按"F3"键,则进行翻页。

本仪器提供以下几种滴定模式:重复上次滴定、预滴定、预设终点滴 定、模式滴定、手动滴定、空白滴定等。

#### 13.1 重复上次滴定模式

 重复上次滴定模式是为了方便用户使用而设置的。每当用户进行过预 滴定、预设终点滴定或模式滴定后,用户可以直接选择"重复上次滴定" 而进行上一次的滴定,特别是预设终点和模式滴定,可以大大方便用户的 操作。重复上次滴定模式不支持手动滴定和空白滴定,当用户需要进行手 动滴定或空白滴定时,必须移动高亮条至"手动滴定"或"空白滴定", 然后按"F2(确认)"键选择,进行手动滴定或空白滴定。

#### 13.2 预滴定模式

#### 13.2.1 预滴定的滴定操作步骤

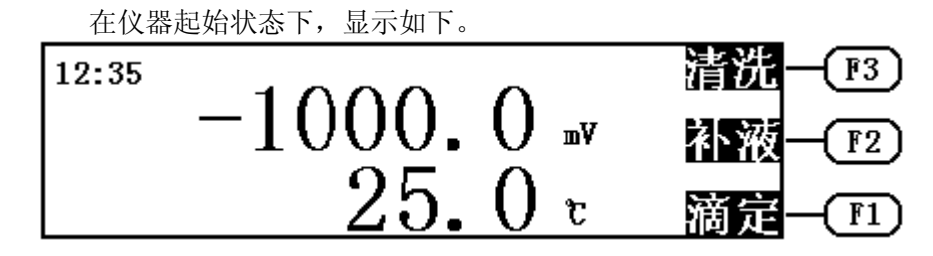

按"F1(滴定)"键, 仪器进入滴定模式选择菜单, 移动高亮条至 "预滴定"上,按"F2(确认)"键,则可进入预滴定模式,进行预滴定。

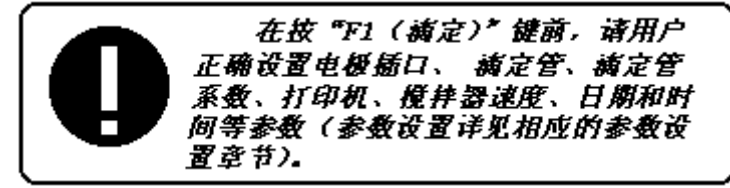

仪器首先要求用户选择 mV 预滴定或者 pH 预滴定, 显示如下:

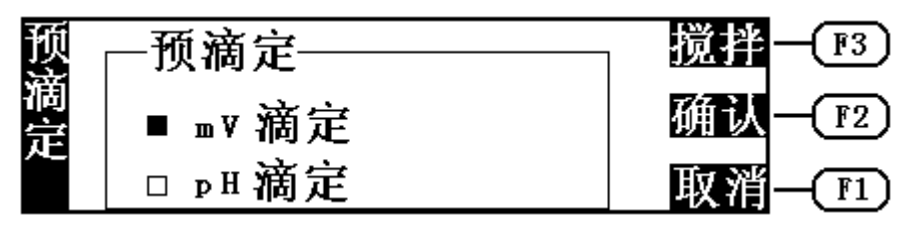

此时, 用户可按"▲"或"▼"键选择 mV 滴定或 pH 滴定, 选择完毕 按"F2(确认)"键,即进入相应的 mV 预滴定或 pH 预滴定。用户按"F3 (搅拌)"键,可打开搅拌器,并可调节搅拌速度(详见"搅拌器速度的 设置"章节)。若按"F1"(取消)键, 仪器退回到上一级菜单。

如果用户选择了 pH 预滴定, 则仪器将显示电极的百分斜率和 E<sub>0</sub>值, 显示如下:

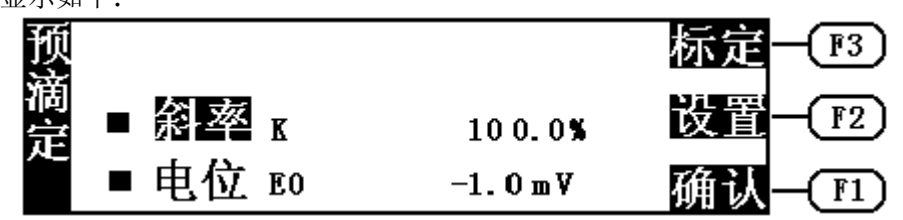

此时,如果需要,用户可以重新标定电极的斜率,按"F3(标定)"键, 即可标定电极斜率(具体的电极标定方法见 8 "电极标定"章节), 标定 完毕,仪器返回预滴定。当然,用户也可选择设置,即直接输入用户认为 正确的电极斜率和 E<sub>0</sub>值, 按"F2(设置)"键即可设置电极斜率, 设置完 毕, 仪器返回预滴定, 如上图。按"F1(确认)"键, 仪器进入预滴定状 态,开始滴定,显示如下。如果用户选择了 mV 预滴定,则将直接进入预 滴定状态,开始滴定。

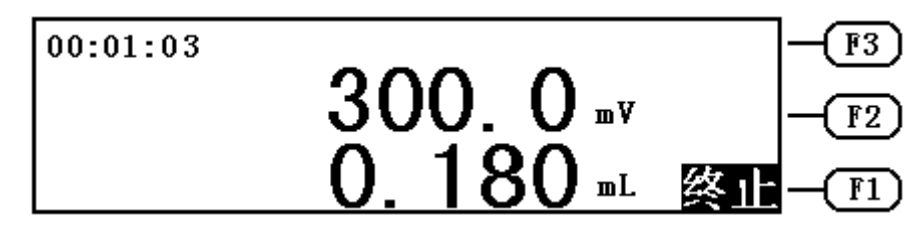

 其中显示屏左上角显示有滴定分析时间,仪器中间显示有当前测量 的电位值(或 pH 值)和已添加的体积量。

 仪器开始自动进行采样、溶液的添加、终点判断等过程,当仪器找 到一个滴定终点后,会鸣叫三声,提醒用户,并在显示屏左下角显示出 这个终点对应的体积值、电位值(或 pH 值), 显示如下:

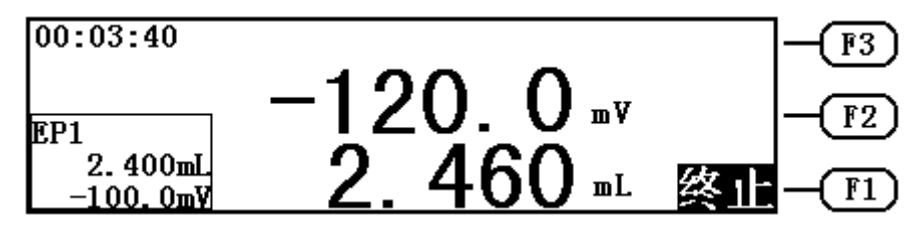

 仪器找到一个终点后,并不会停止下来,而是继续滴定下去,寻找 下一个终点。如果用户认为所有终点已找到, 则可按"F1(终止)"键, 终止滴定。仪器将询问用户是否真的终止滴定,显示"终止滴定吗?" 等字样,用户可按实际需要终止或继续滴定下去。

如果仪器发现已添加完用户所设定的结束体积(最大体积), 则仪 器将自动提示用户,是否继续,用户可按实际需要选择终止滴定或继续 滴定。按"F2(确认)"键,结束滴定,按"F1(取消)"键,继续滴定; 显示如下:

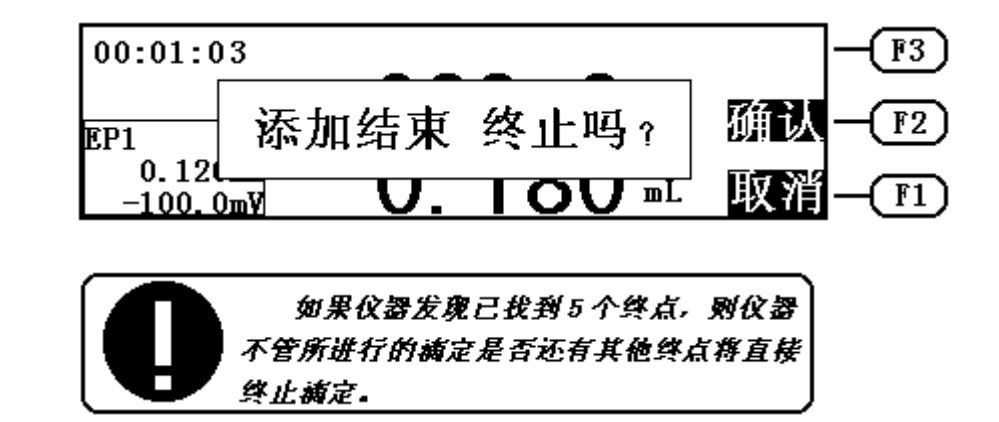

#### 13.2.2 预滴定结束后操作

 滴定结束后,仪器自动完成补液。如果仪器找到终点,仪器将按以下 格式显示滴定结果,显示如下:

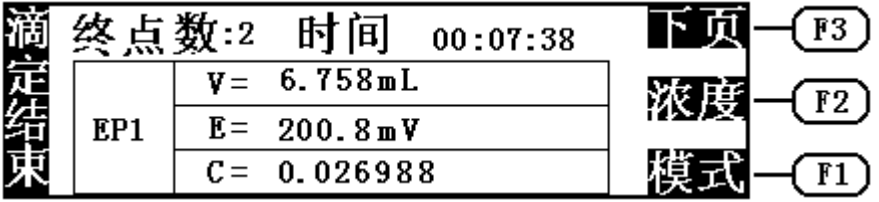

其中终点数表示仪器找到的滴定终点的个数;时间表示滴定所消耗的 时间: EP1 表示当前显示的为第一个滴定终点; V 表示对应第一个滴定终 点的消耗滴定剂体积(滴定结果);E 表示第一个滴定终点电位;C 表示 第一个终点计算的浓度值。 用户可以按"F3(下页)"键在找到的几个终 点间依次翻转,查看滴定结果。

终点的浓度值是按照以下公式计算的:

$$
C = \frac{C_s * V_{EP}}{V_0}
$$

其中:C 表示样品浓度值;

Cs表示滴定剂浓度;

VEP表示对应终点所消耗的滴定剂体积;

V0表示样品体积。

如果用户没有输入滴定剂浓度和样品体积,即滴定剂浓度和样品体积 全部为"BLANK"(空白),则"C(浓度)"栏目中将显示"BLANK" (空白)。按"F2(浓度)"键,用户可以进入浓度设置状态,显示如图, 用户可以输入滴定剂浓度和样品体积,输入完毕, 按"F2(确认)"键退 出浓度设置状态, 返回滴定结束状态。

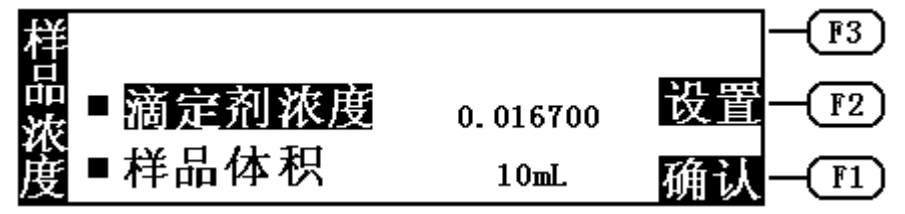

#### 13.2.3 打印滴定结果

滴定结束,如果用户需要打印滴定结果、滴定数据,则可按"打印" 键, 选择需要打印的内容, 仪器即打印相应内容(详见14"打印功能"章 节)。

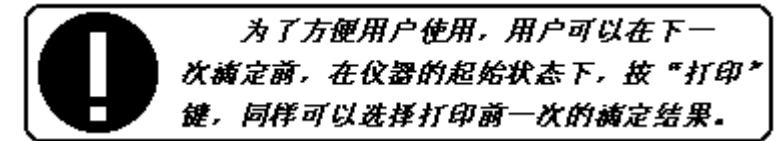

## 13.2.4 生成模式

如果用户在滴定结束后,需要生成滴定模式,则可在滴定结束后,

直接按"F1(模式)"键,进行生成模式的操作,或者在仪器进行过滴 定后,还没有进行下一次滴定前,在仪器的起始状态,用户可以按"模 式"键,选择"存贮模式"进行生成模式的操作。仪器生成模式显示图 如下:

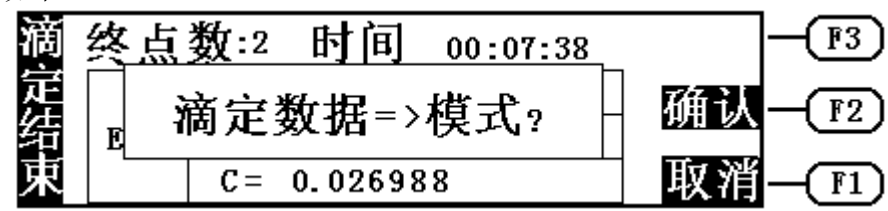

如果用户需要将滴定数据生成模式, 则可按"F2(确认)"键, 否 则按"F1(取消)"键, 仪器将取消模式的生成, 返回到上一级菜单。 仪器进入模式生成后,首先需要用户输入模式的标题,显示如下:

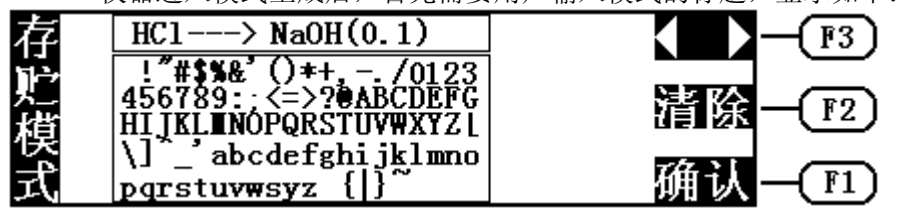

模式的标题可以允许用户输入一些必要的描述,下一次载入或修改 时,用户能够记得这个模式。用户最多可以输入 20 个字符。

 显示屏上方的方框是标题栏,下方的方框中是供用户选择的字符表。 在字符表中将显示一光标,在方框栏上方有一箭头。用户按"◀"、"▶"、 "▲"和" → "键,可以将光标移动到所需的字符上, 然后, 再按"Input" 键, 这时所需的字符将出现在标题栏中箭头位置。按"F3(◆▶)键" 或"PgUp""PgDn"可以移动标题栏中的箭头位置。通过这种方法用户 即可输入模式的标题。例如:NaOH→HCl。

 输入完毕,按"F1(确认)"键,仪器将输入的标题和由滴定得到 的数据生成模式。在以后的模式滴定中可调用此模式进行滴定。当然, 用户也可以不输入模式的标题,直接按"F1(确认)"键,仪器即由滴 定得到的数据生成模式,并显示"模式××存贮中"字样。

滴定结束, 按"退出"键, 仪器返回起始状态。

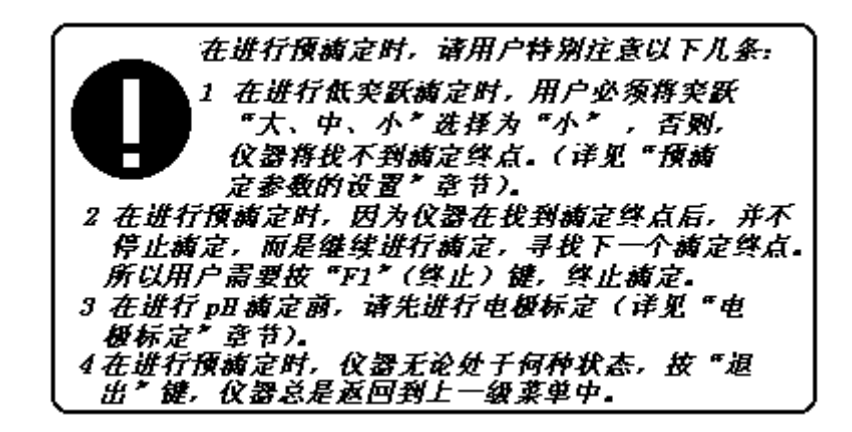

# *13.3* 预设终点滴定

在仪器的起始状态下,按:"F1(滴定)"键,进入滴定模式选择状 态,移动高亮条至"预设终点滴定"上,按"F2(确认)"键,选择预设 终点滴定模式。

仪器首先要求选择 mV 预设终点滴定或者 pH 预设终点滴定,显示如图:

预设终点 预设终点  $F3$ 确认 ■ mv滴定  $F2$ □ pH 滴定 取消  $F1$ 

此时, 用户可按"▲"或"▼"键选择 mV 预设终点滴定或 pH 预设终 点滴定,选择完毕按"F2(确认)"键,即进入相应的 mV 预设终点滴定或 pH 预设终点滴定。用户按"F3(搅拌)"键,可打开搅拌器,调节搅拌速 度(详见 7 "搅拌器速度的设置"章节)。若按"F1(取消)"键, 仪器 退回到上一级菜单。

如果用户选择了 pH 预设终点滴定, 则仪器将显示电极的百分斜率和  $E_0$ 值, 显示如下:

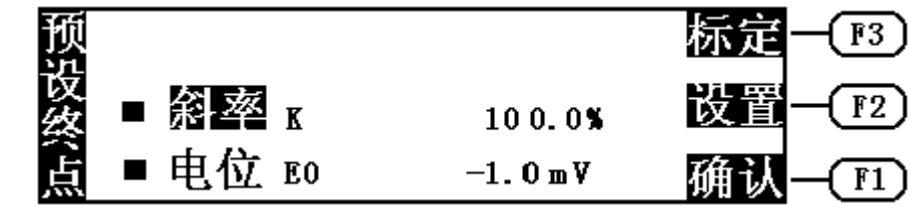

此时, 如果需要, 用户可以重新标定电极的斜率, 按"F3(标定)" 键,即可标定电极斜率(具体的电极标定方法见电极标定章节),标定完 毕,仪器返回 pH 预设终点滴定。当然,用户也可选择设置,即直接输入用 户认为正确的电极斜率和 Eo值, 按"F2(设置)"键即可设置电极斜率, 设置完毕, 按"F2(确认)"键仪器返回 pH 预设终点滴定, 如上图。 按"F1 (确认)"键,仪器进入 pH 预设终点滴定状态,显示如下。如果用户选择 了 mV 预设终点滴定,则会直接进入预设终点滴定状态。

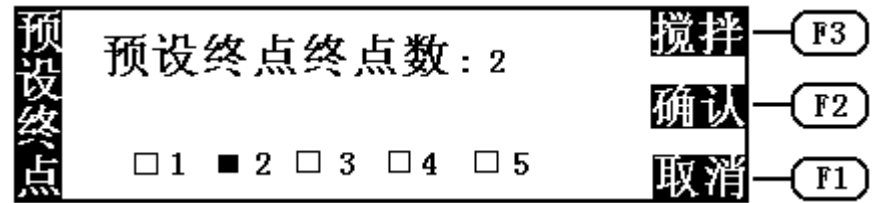

此时, 按" ( "和" ) " 键可选择预设终点滴定的终点数(最多可选 择 5 个) 。然后, 按"F2(确认)"键, 仪器将显示如下:

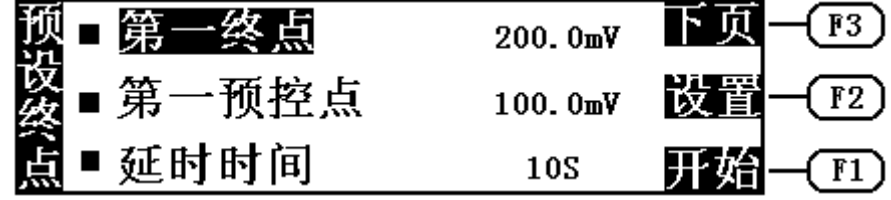

如果用户选择了多个终点,则显示屏右上角将显示"下页"字样,用 户可以按"F3(下页)"键在几个终点间翻转、切换。如果选择了一个终 点,则仪器不会显示"下页"字样。

每一终点有三个参数量, 即终点电位(或终点 pH 值)、第一预控点 电位(或预控点 pH 值)和延时时间。用户按实际需要,设置相应的参数 量。移动高亮条至相应的参数上, 按"F2(设置)"键,即可设置对应的 参数量。图中第一终点表示第一个终点的终点电位值,预控点是指由快速 滴定转到慢速滴定的转换点,比如,用户将预控点设置为 100mV,则仪器 将在 100mV 处由快速滴定转成慢速滴定。

预控点设置的原则是:对大突跃的反应,预控点要设置到离终点电位 远一点的地方。(一般距离终点电位 100mV 以上),而对小突跃的反应, 预控点可以设置到离终点近一点的地方,以加快滴定速度。

延时时间是指仪器找到终点后等待的一段时间,以最终确定终点。对 于一般酸碱滴定、快反应的氧化还原反应,延时 10 秒即可;若用离子电极 作为指示电极,则应将延时时间设置得适当大一些。

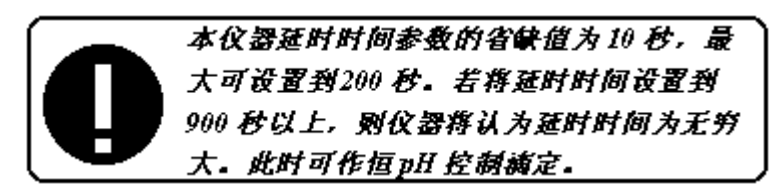

当所有参数设置正确后, 仪器将会自动在显示屏右下角显示"开始" 字样,用户按"F1(开始)"键, 仪器即开始预设终点滴定。仪器一边添 加溶液,一边采样并进行终点判断,找到每一个终点后,仪器会自动显示 提示用户。找到用户设置好的所有终点后,仪器即自动停止滴定,并显示 最后结果。滴定结束后的操作情况,可参见预滴定操作步骤相应章节 (13.2.2、13.2.3、13.2.4) 。

以下举例说明参数设定。

1. 对一个终点的设定

 $\mathcal{M}$ 如: 终点电位 A 为 595mV, 预控点电位 B 为 490mV, 滴定开始电 位 C 为 300mV。A 大于 B, 则 A 必须大子 C, 否则在开始滴定时仪器显示 预控点设置错误,无法进行滴定。但仪器允许 B 小于 C (如 C 为 550mV), 仪器开始就进行慢滴定。同理,当 A 小于 B,则 *A* 必须小于 *C*。

2. 对二个终点的设定

例如:第一个终点电位 A1 为 595mV,第一个预控点电位 B1 为 490mV, 第二个终点电位 A2 为 800mV, 第二个预控点电位 B2 为 700mV, 滴定开 始电位 C 为 300mV。A1 大于 B1,则 *A2* 必须大于 *B2*,且 *A2* 必须大于 *A1*。 若 A2 小于 B2(如 B2 为 900mV)仪器显示预控点设置错误,必须重新进行设

置。若 A2 小于 A1(如:A2 为 500mV),则仪器不显示"开始"滴定字 样,需重新设置各参数,因为滴定时仪器从第一个预控点电位 490mV 向上 升找到第一个终点电位 595mV,无法再从 595mV 向下降找到第二个终点 电位 500mV。同时 *A2* 必须大于 *C*,否则在开始滴定时仪器显示预控点设置 错误,无法进行滴定。同理, 当 A1 小于 B1, 则 A2 必须小子 B2, A2 必须 小于A1, 且A2 必须小于C。

#### 3. 对二个以上终点的设定

#### 原理同"二个终点的设定"。

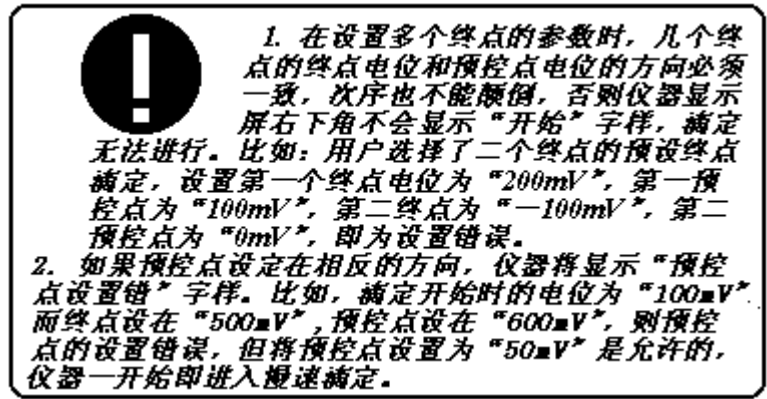

# *13.4* 模式滴定

模式滴定是将用户存贮的滴定模式载入进来,并进行滴定。在仪器的 起始状态下,按"F1(滴定)"键,仪器进入滴定模式选择,移动高亮条 至"模式滴定"上,按"F2(确认)"键,用户即可选择模式,载入相应 的模式进行滴定,显示如图。

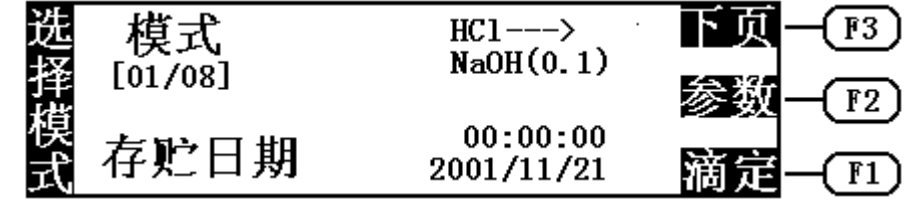

图中: HCl--->NaOH(0.1)是指 HCl 滴定 NaOH,滴定剂浓度是 0.1mol/L 数量级这即为模式的标题;[01/08]表示当前仪器共存贮有 8 个滴 定模式,当前显示的为第一个滴定模式;存贮日期是指当前模式存贮的日 期和时间。

按"F3(下页)"键,或者按"PgUp"、"PgDn"键来选择滴定模式, 选择完毕,按"F1(滴定)"键,仪器即自动按此模式下的参数控制滴定, 完成整个滴定过程。滴定结束,显示最后结果。滴定结束后的操作,用户 可参见预滴定结束后的相应章节(13.2.2、13.2.3、13.2.4)。

按"F2(参数)"键,用户可以查看此模式下对应的参数,包括参数 的重新设定、修改等。具体的参数修改、设置等操作见 15 "模式参数"这 一章节。

此时,如果用户需要退出模式选择状态,可按"退出"键,仪器退出 模式选择状态,返回起始状态。

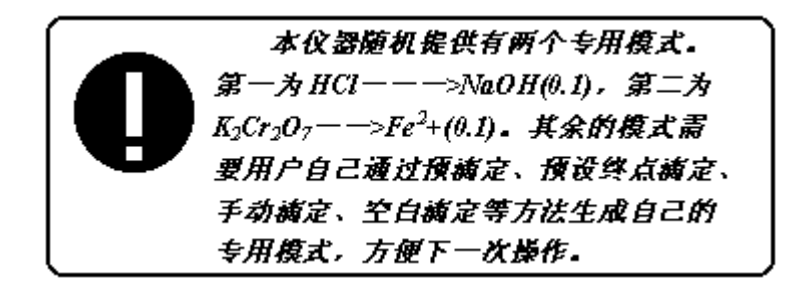

#### 13.5 手动滴定

在仪器的起始状态下, 按"F1(滴定)"键, 进入滴定模式的选择, 移动高亮条至"手动滴定"上, 按"F2(确认)"键,即进入手动滴定模 式。仪器首先要求用户选择 mV 手动滴定或 pH 手动滴定, 显示如下:

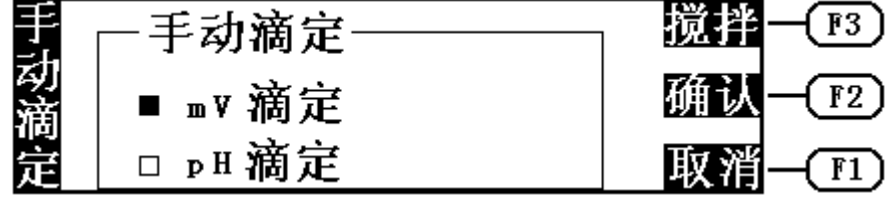

此时, 用户可按"▲"或"▼"键选择 mV 手动滴定或 pH 手动滴定, 选择完毕按"F2(确认)"键,即进入相应的 mV 手动滴定或 pH 手动滴定。 此时, 如果用户按"F3(搅拌)"键, 可打开搅拌器, 调节搅拌速度(详 见"搅拌器速度的设置"章节)。若按"F1(取消)"键, 仪器将退回到 上一级菜单。

如果用户选择了 pH 手动滴定, 则仪器将显示电极的百分斜率和 Eo值, 显示如下:

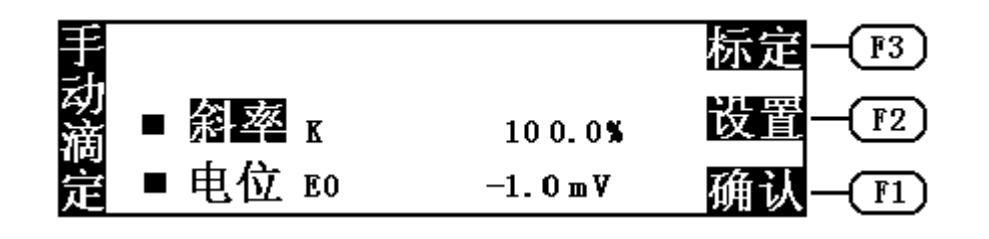

此时,如果需要,用户可以重新标定电极的斜率。按"F3(标定)" 键,即可标定电极斜率(具体的电极标定方法见电极标定章节),标定完 毕,仪器返回手动滴定。当然,用户也可选择设置,即直接输入用户认为 正确的电极斜率和 Eo值, 按"F2(设置)"键即可设置电极斜率, 设置完 毕, 按"F2(确认)"键仪器返回 pH 手动滴定, 如上图。按"F1(确认)" 键,仪器即进入手动滴定状态,显示如下。如果用户选择了 mV 手动滴定, 则会直接进入手动滴定状态。

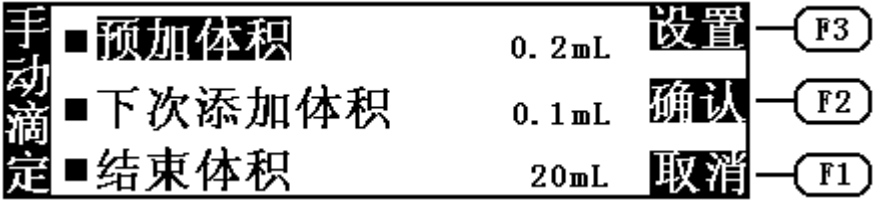

 手动滴定需要用户设置三个参数量,即预加体积、下次添加体积以及结 束体积。用户可以按所需滴定设置预加体积、下次的添加体积量以及结束 体积。下次添加体积和结束体积可以在下次添加之前重新设置、修改。 移动高亮条至相应参数上, 按"F3(设置)", 用户可以设置相应的参数 量。如想将下次添加体积设置为 0.2mL, 则可移动高亮条至"下次添加体 积"上, 按"F3(设置)"键, 仪器即在"下次添加体积"旁打开一输入 框,用户可输入"0.2",输入完毕,按"F2(确认)"键即可,如图。

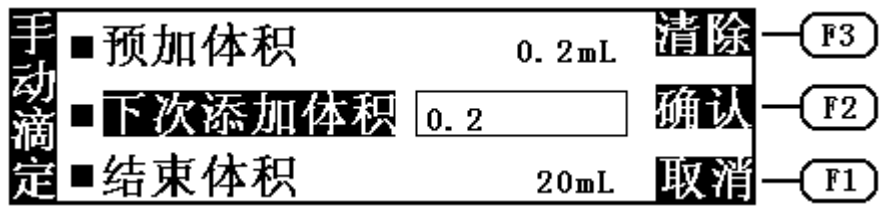

所有参数设置完毕, 用户按"F2(确认)"键即开始手动滴定。仪器 将添加用户设置好的预加体积量,添加结束,仪器停止滴定,显示当前的 电位(或 pH 值)和已添加的体积量,等待用户的进一步操作,显示如下, 其中显示屏左边将显示下一次将要添加的体积量,

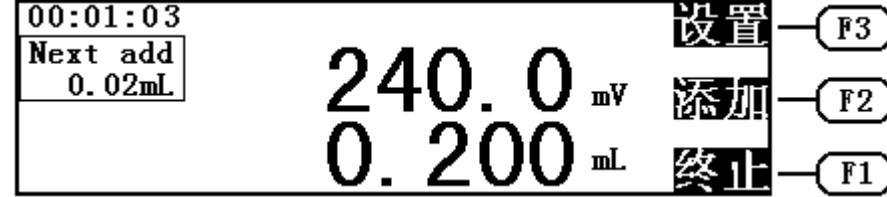

用户可按实际需要, 选择继续添加(按"F2(添加)"键)或者重新 设置下一次的添加量(按"F3(设置)"键),当然用户也可随时选择终 止滴定(按"F1(终止)"键)来终止手动滴定。

如果用户想修改下一次的添加体积或结束体积, 则按"F3(设置)" 键,显示如图:

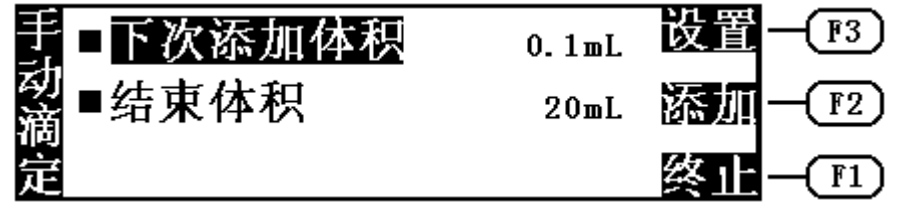

在这里,用户即可重新设置添加体积或结束体积,然后按"F2(添加)"

键将设置好的体积添加下去。仪器在添加完设置好的体积量后,仍然等待 用户的进一步操作,如此循环,直到用户终止等待或者达到用户设定好的 结束体积为止。在添加过程中,用户应等待仪器显示的电位或 pH 值稳定后 再继续添加下一次体积量,以保证仪器采样的准确,自动找出终点来。仪 器一旦找到一个终点,将在显示屏左下角显示终点对应的消耗体积量和终 点电位(或 pH 值), 显示如下:

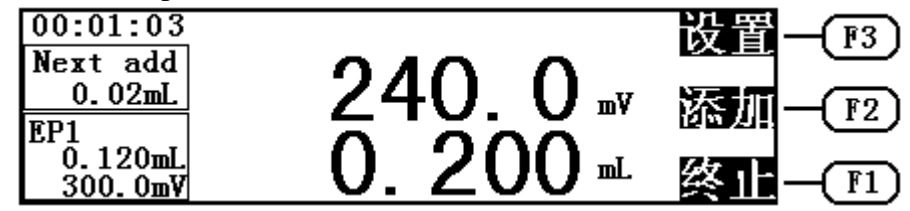

按"F1(终止)"键, 仪器询问用户是否终止滴定, 显示如图,  $00:01:03$  $F3$ Next add  $0.0$ 确认  $F2$ 终止滴定吗?  $EPI$  $0.78$ 取消 U. OJU≖  $100.0m$ V F1

# *13.6* 空白滴定

本滴定模式适应于滴定剂消耗较少的滴定。一般地在滴定剂消耗量少 干 1mL 以下时, 应选择本滴定模式。在仪器起始状态下, 按 "F1 (滴定)" 键, 讲入滴定模式的洗择, 移动高亮条至"空白滴定"上, 按"F2(确认)" 键,则仪器进入空白滴定模式,用户可以进行空白滴定。仪器首先要求用 户选择 mV 空白滴定或者 pH 空白滴定, 显示如下:

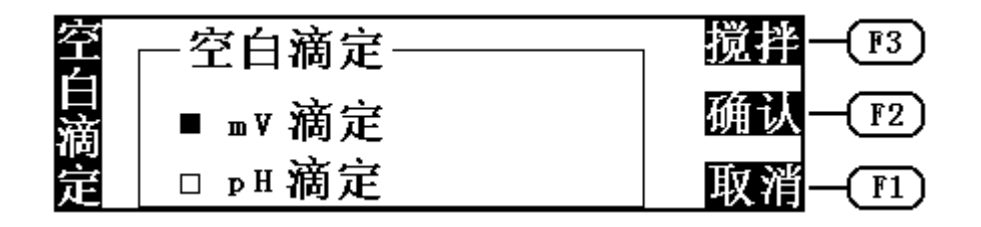

此时, 用户可按"▲"或"▼"键选择 mV 滴定或 pH 滴定, 选择完毕 按"F2(确认)"键,即进入相应的 mV 预滴定或 pH 预滴定。用户按"F3 (搅拌)"键,可打开搅拌器,调节搅拌速度(详见"搅拌器速度的设置" 章节)。若按"F1(取消)"键, 仪器退回到上一级菜单。

如果用户选择了 pH 空白滴定, 则仪器将显示电极的百分斜率和 Eo值, 显示如下:

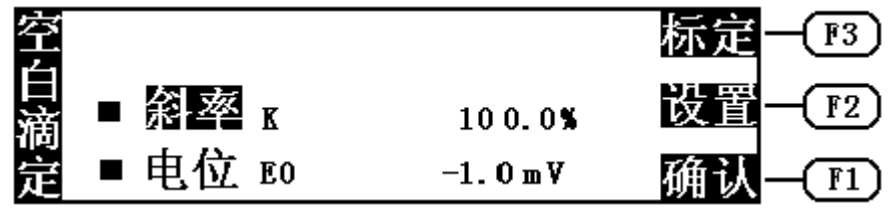

此时, 如果需要, 用户可以重新标定电极的斜率, 按"F3(标定)" 键,即可标定电极斜率(具体的电极标定方法见电极标定章节),标定完 毕,仪器返回空白滴定。当然,用户也可选择设置,即直接输入用户认为 合适的电极斜率和 Eo值, 按"F2(设置)"键即可设置电极斜率, 设置完 毕, 按"F2(确认)"键仪器返回 pH 空白滴定, 如上图。按"F1(确认)" 键,仪器进入空白滴定状态,显示如下。如果用户选择了 mV 空白滴定,则 会直接进入空白滴定状态。

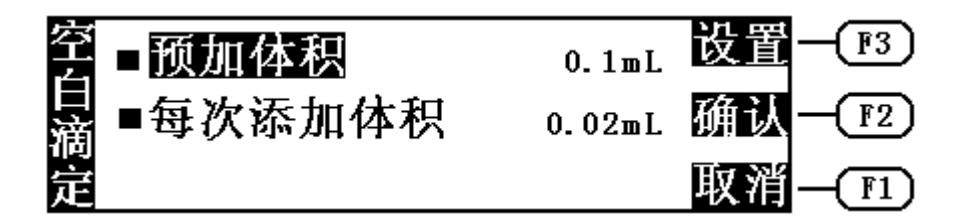

空白滴定需要用户设置两个参数量,即预加体积和每次添加体积。用 户可以按所需滴定设置预加体积和每次的添加体积量。这些参数在滴定过 程中,用户不可以再修改,而空白滴定本身所消耗的滴定体积又小,故用 户滴定前需小心设置。移动高亮条至"预加体积"或"每次添加体积", 按"F3(设置)"键则可设置预加体积或每次添加体积,设置完毕,用户 按"F2(确认)"键即开始空白滴定,显示如图。在滴定开始前,如果用 户不想进行空白滴定, 按"F1(取消)"键则可取消空白滴定, 返回前一 级菜单。注意:空白滴定是滴定剂消耗较少的滴定模式,其结果在进行其 它模式滴定时并不进行空白扣除。

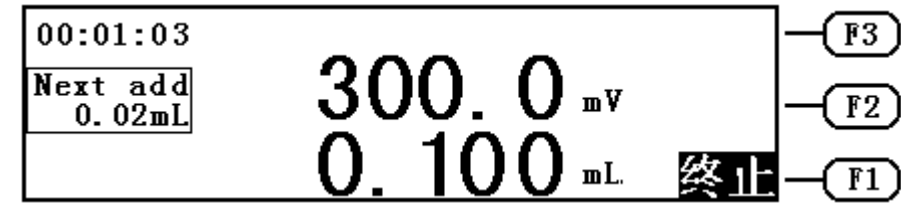

 空白滴定开始后,仪器首先添加用户设置的预加体积,添加结束,仪器 自动进行采样、终点判断,然后继续添加设置的添加量,当仪器找到一个 滴定终点后,会鸣叫三声,提醒用户,并在显示屏左下角显示出这个终点 对应的体积值、电位值(或 pH 值), 显示如图。

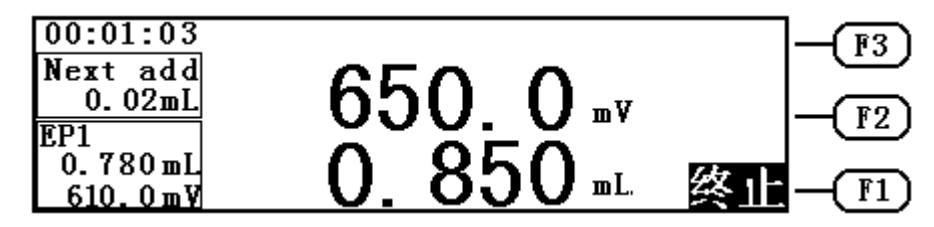

仪器找到一个终点后,并不会停止下来,而是继续进行滴定,寻找下 一个终点。如果用户认为所有终点已找到,则可按"F1(终止)"键,终 止滴定,或者仪器已添加完用户所设定的结束体积(最大体积,同 6.7.1 "预滴定结束体积的设置"),则仪器将自动提示用户,是否继续,用户 可按实际需要选择终止滴定或继续滴定,显示如下:

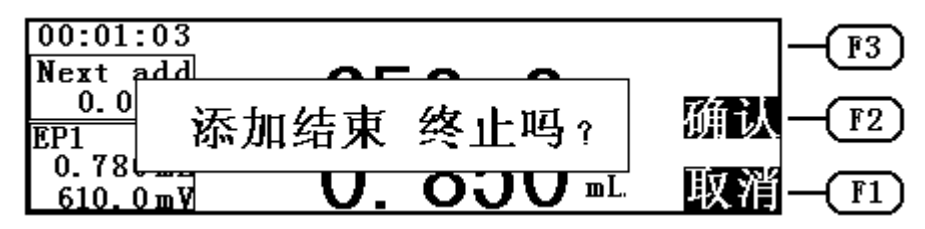

 滴定结束后,如果仪器找到终点,仪器将显示滴定结果,显示和具体 操作可参见预滴定。

# 14 打印功能

 仪器采用 RS-232 作为输出,用户如果选购了串行打印机,在仪器中 请正确设置串行打印机型号(具体见"打印机设置"章节)。断开仪器 和打印机的电源,用随机提供的连接线连接打印机后,打开仪器和打印 机的电源,当需要打印时, 直接按"打印"键即可。

### 14.1 打印机检测功能

 仪器为了检测打印机联机是否正常和设置是否正确,提供了一种检 测的方法,即每次仪器开机后,在没有进行任何滴定操作前,按"打印" 键,仪器显示"数据打印中"字样,用户可以看到打印机动作,并打印 以下数据:

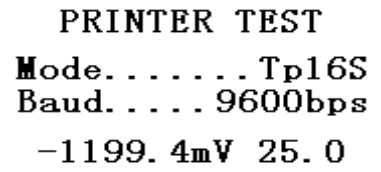

#### PRINTER OK!

 其中第一行表示打印机测试,第二、三行分别为设置的打印机型号 以及连接的波特率(仪器规定串行通讯一律采用 9600bps, 8 位数据位, 无校验位方式),第四行为当前仪器测量并显示的电位、温度值或 pH、 温度值,最后一行表示打印机连接正常。打印完毕,仪器自动返回起始 状态。如果用户看到打印机能清晰、完整地打印以上格式的字样,则说 明仪器和打印机的连接正常。若不能正确打印,则可能打印机的波特率 或其他设置得不对;或是连接线断开;或是仪器的打印部分有问题,用 户应仔细检查,待正常后,才能使用仪器的打印功能。

 仪器每次滴定后,允许用户打印滴定结果、滴定数据和曲线等。由 于打印机的打印速度限制,仪器不能边滴定边打印,只能等滴定结束或 终止滴定后,用户自己选择所需打印的内容。

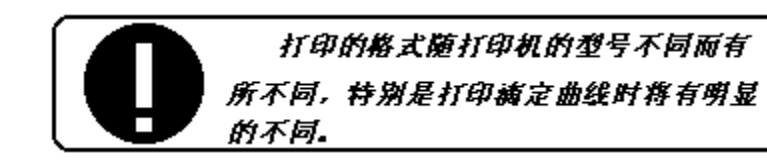

当滴定结束或终止滴定后,按"打印"键,仪器进入打印选择状态, 显示如下,用户可以直接按"F1(打印滴定结果)"键、"F2(打印滴 定数据)"键或"F3(打印全部)"键选择所需的打印要求。

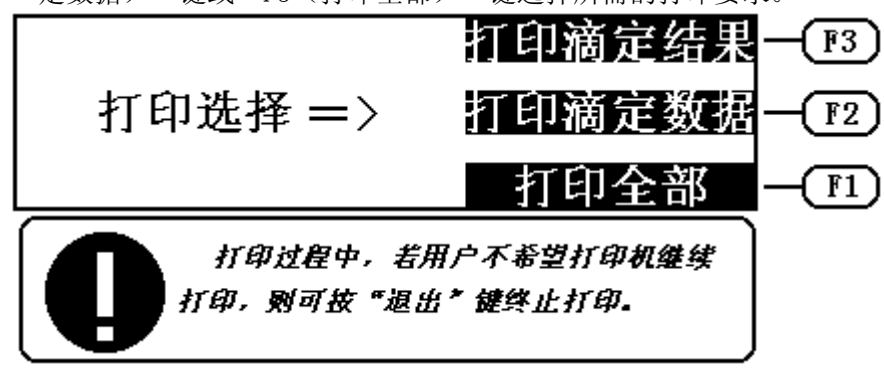

### 14.2 打印滴定结果

打印滴定结果,包括以下几个方面:第一,滴定方法。即用户设置的 滴定类型,以及当前的日期和时间;第二,滴定参数。包括滴定管、滴定 管系数、滴定剂浓度、样品体积、滴定分析所用的时间等参数;第三,滴 定结果。对应每一个终点,有终点体积、终点电位以及相应的终点浓度值。

#### 14.3 打印滴定数据

打印滴定数据,主要打印滴定过程中滴定体积 V 对应电位 E 值及一次 微分Δ E/Δ V 值。同时对应滴定曲线。

#### 14.4 打印全部

打印 14.2"打印滴定结果"和 14.3"打印滴定数据"两部分。

# 15 模式的操作

 模式的操作主要包括模式的载入、模式的存贮、模式的删除,以及模 式相应参数的修改等。在仪器的起始状态下, 按"模式"键,用户即可对 模式进行操作,显示如下:

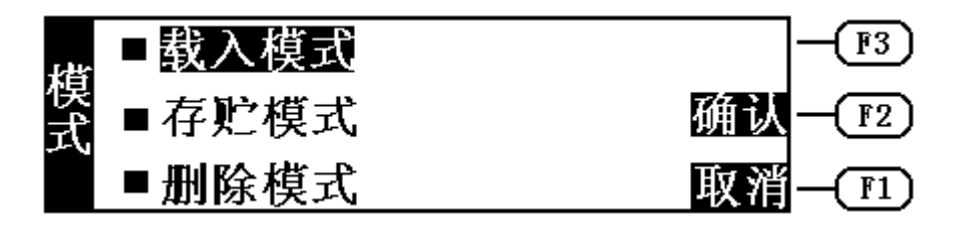

## 15.1 模式的载入

 在仪器的起始状态下,按"模式"键,仪器进入模式操作状态,移动 高亮条至"载入模式"上, 按"F2(确认)"键, 用户即可载入模式, 讲 行相应操作,显示如图:

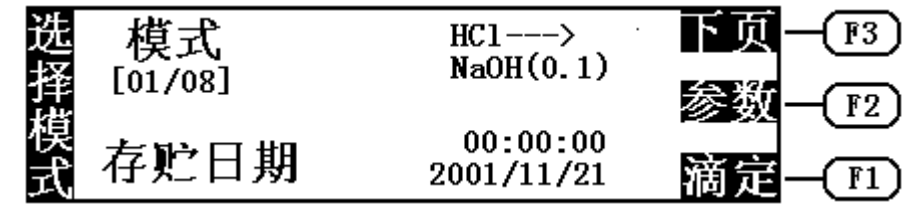

图中: HCl--->NaOH (0.1) 是模式的标题, 表示本滴定是用 HCl 滴定 NaOH, 滴定剂浓度是 0.1mol/L 数量级; [01/08]表示当前仪器共存贮 有 8 个滴定模式,当前显示的为第一个滴定模式;存贮日期是指当前模式 存贮的日期和时间。

按"F3(下页)"键,或者按"PgUp"、"PgDn"键可以用来选择滴 定模式。选择完毕,如果用户需要进行滴定,则可按"F1(滴定)"键, 仪器即自动按此模式下的参数控制滴定,完成整个滴定过程。滴定结束, 显示最后结果。滴定结束后的操作,用户可参见预滴定结束后的相应章节。

按"退出"键,退出模式选择状态,返回仪器的起始状态。

#### 15.2 模式参数的修改

模式载入后,如果用户需要查阅本模式中对应的参数值,或者修改这 些参数量, 按"F2(参数)"键, 用户可以杳看此模式下对应的参数, 显 示如图:

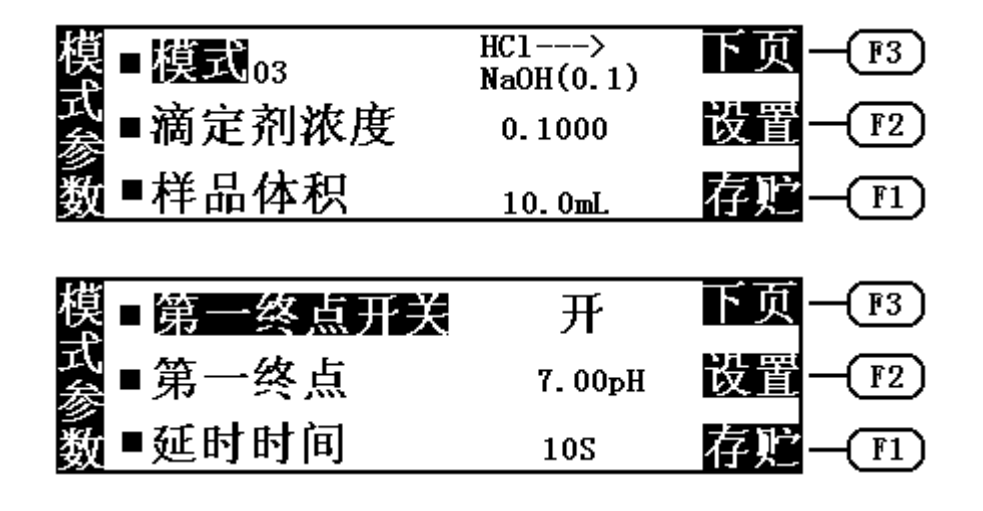

模式参数包括模式的标题、模式的滴定剂浓度、模式的样品体积、模 式的终点数,以及对应每个终点的终点开关、终点电位、延时时间等。用 户可按"F3(下页)"键、"PgUp"键或"PgDn"键依次查看各参数对应 的参数量。如果用户需要修改模式参数,则可移动高亮条至相应的参数上, 按"F2(设置)"键,进行相应的参数修改。

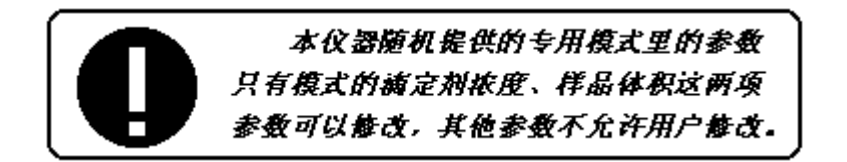

### 15.2.1 模式标题的修改

如果用户需要修改模式标题的内容,则将高亮条移动至"模式"上, 按"F2(设置)"键,用户即可修改模式的标题。

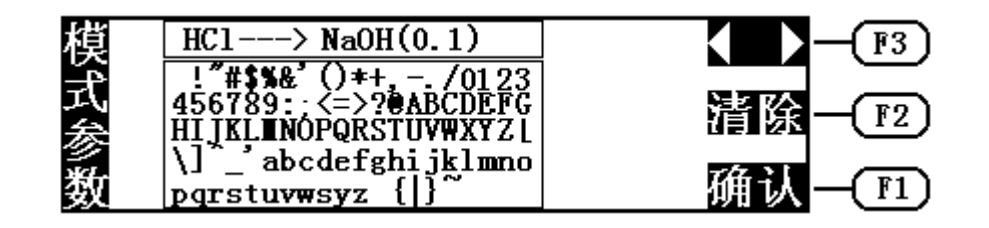

 显示屏上方的方框即为本模式的标题,下方的方框中是供用户选择的 字符表。黑色的光标显示在字符表中,标题栏上方有一箭头指示字符的输 入位置。用户可按"F3(◆ )键"或"PgUp""PgDn"移动标题栏中的 箭头至需要修改的位置,然后按"(")、")"、"▲"和"マ"键等方 向键将光标移动到所需输入的字符上,按"Input" 键,这时所需的字符 将出现在标题栏中箭头位置。通过这种方法用户即可修改模式的标题。

在输入过程中, 如果用户发现输入时有较多的错误, 则可按"F2 (清 除)"键,仪器会自动载入本模式的原来标题。

修改完毕, 按"F1(确认)"键, 仪器即将输入的标题保存起来, 返 回模式参数状态。用户可继续设置其他的参数。此后,当用户按"退出" 键,退出模式参数返回选择模式状态时,由于模式参数的修改,仪器会询 问用户,要求用户选择模式的存贮方式,是存贮在原来模式上,还是另存 一个模式,或者取消存贮,用户可按实际需要,按"F3(存贮)"键选择 存贮在原来模式上,覆盖掉原来模式的参数量,或者按"F2(另存)"键, 选择另存, 生成一个新的模式, 当然, 用户也可按"F1(取消)"键选择 取消存贮,则刚才的数据修改不会被保存下来。显示如下:

 $~\sim$ 66 $\sim$ 

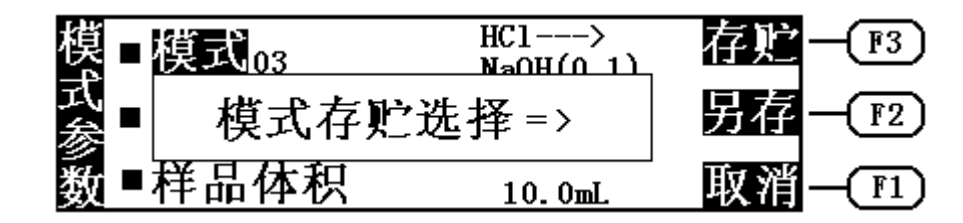

#### 15.2.2 模式滴定剂浓度的修改

如果用户需要修改模式的滴定剂浓度值,则可移动高亮条至"滴定剂 浓度"上, 按"F2(设置)"键, 用户即可重新设置滴定剂的浓度值, 如 图:

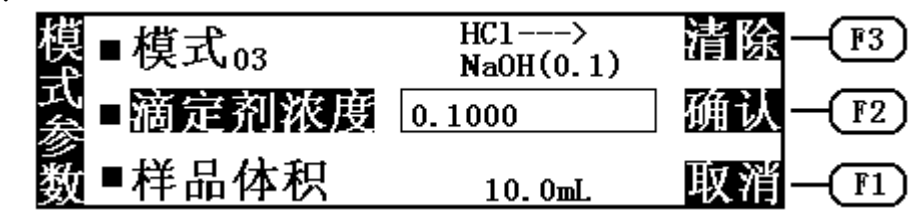

用户输入完毕,按"F2(确认)"键,仪器退出滴定剂浓度的设置, 返回模式参数。用户即完成模式滴定剂浓度的设置。此后,当用户最终退 出模式参数状态返回选择模式时,仪器同样会询问用户是否选择另存、还 是存贮在原来模式上等,用户可按实际需要选择相应的操作,参见 15.2.1 *模式标题的修改***中相应章节。** 

### 15.2.3 模式样品体积的修改

如果用户需要修改模式的样品体积值,则可移动高亮条至"样品体积" 上, 按"F2(设置)"键, 用户即可重新设置模式的样品体积值, 如图:

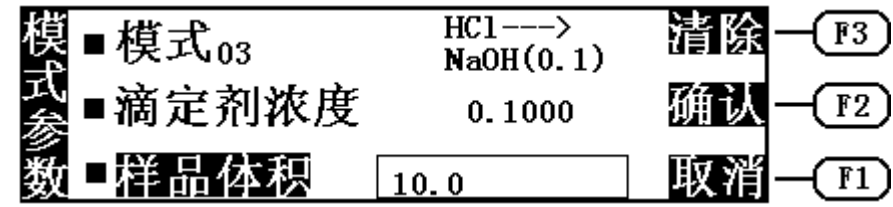

用户输入完毕, 按"F2(确认)"键, 仪器退出样品体积的设置, 返回模 式参数。用户即完成模式样品体积的设置。此后,当用户最终退出模式参 数状态返回选择模式时,仪器同样会询问用户是否选择另存、还是存贮在 原来模式上等,用户可按实际需要选择相应的操作,参见 15.2.1 **模式标题** 的修改中相应章节。

## 15.2.4 模式终点开关的修改

每一个终点,对应有一个终点开关。当某终点对应的终点开关设置为 "关"时,则此终点在滴定过程中不起作用,仪器将不会寻找此终点,只 有当终点开关设置为"开"时,此终点才有效。如果用户认为某一终点是 假终点,或者不需要此终点,需要删除此终点时,则只需将此终点对应的 终点开关设置为"关"即可达到此目的。

例如将第一终点设置为假终点(删除此终点),则可移动高亮条至"第 一终点开关"上,按"F2(设置)"键,如果原来终点开关为"开"状态, 则将设置成"关"(反之,即为打开终点开关),如图:

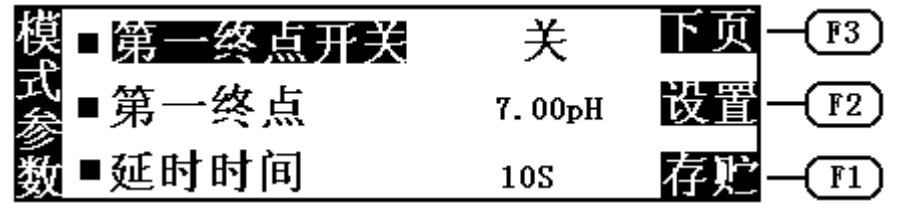

 $~\sim$ 68 $\sim$ 

同样地,当用户最终退出模式参数状态返回选择模式时,仪器会询问 用户是否选择另存、还是存贮在原来模式上等,用户可按实际需要选择相 应的操作,参见 15.2.1 模式标题的修改中相应章节。

### 15.2.5 模式终点的修改

如果用户需要修改模式终点电位的大小,例如用户想修改第一终点的 终点电位,则可移动高亮条至"第一终点"上,按"F2(设置)"键,用 户即可重新设置第一终点的终点电位值,如图:

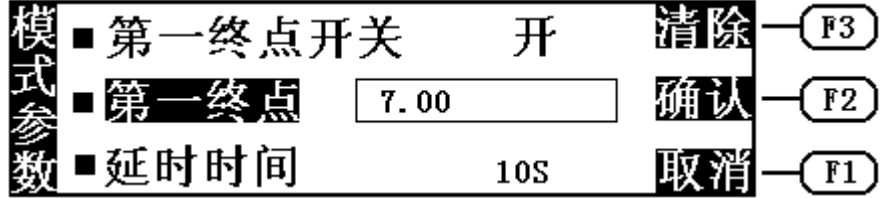

用户输入认为合适的终点电位值,输入完毕,按"F2(确认)"键, 仪器退出终点电位的设置,返回模式参数状态。此后,当用户最终退出模 式参数状态返回选择模式时,仪器同样会询问用户是否选择另存、还是存 贮在原来模式上等,用户可按实际需要选择相应的操作,参见 15.2.1 模式 *标题的修改*中相应章节。

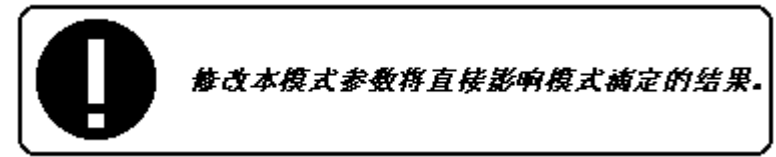

### 15.2.6 模式延时时间的修改

如果用户需要修改模式的延时时间量,例如用户想修改第一终点的延 时时间值,则可移动高亮条至第一终点下面的"延时时间"上,按"F2(设 置)"键,用户即可重新设置第一终点的延时时间值,如图:

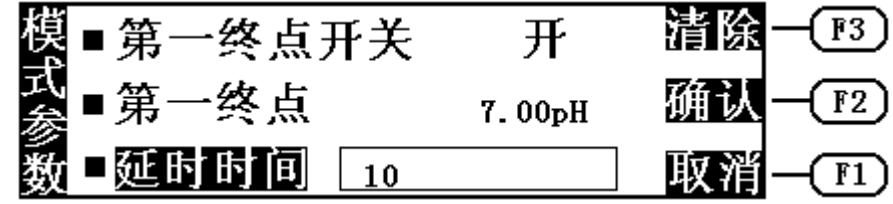

用户输入认为合适的延时时间,输入完毕, 按"F2(确认)"键, 仪 器退出延时时间的设置,返回模式参数状态。此后,当用户最终退出模式 参数状态返回选择模式时,仪器同样会询问用户是否选择另存、还是存贮 在原来模式上等,用户可按实际需要选择相应的操作,参见 15.2.1 **模式标** *题的修改*中相应章节。

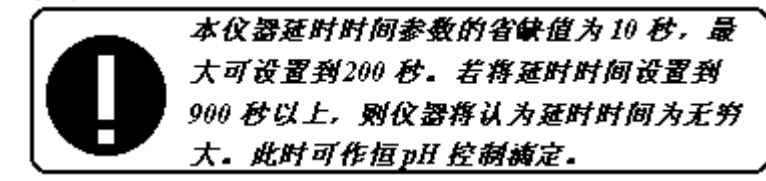

### 15.2.7 模式的复制

用户在模式参数状态下, 按"F3(存贮)"键, 选择另存, 即可将当 前的模式复制,生成一个新的模式。

### 15.3 模式的存贮

用户进行滴定,在滴定结束状态,如图:

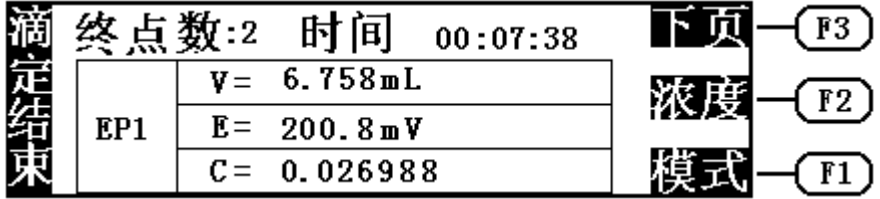

用户可以按"F1(模式)"键,生成需要的模式。具体操作参见*预滴 定结束后牛成模式*章节。

当用户退出滴定结束状态, 在仪器的起始状态下, 按"模式"键, 如 图:

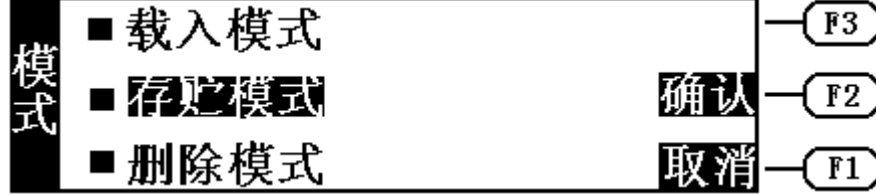

移动高亮条至"存贮模式",用户仍然可以将刚才的滴定结果生成模 式,这一功能只是为了防止用户在滴定结束后,忘了将滴定结果生成模式 而设的。其具体的操作过程同滴定结束后生成模式时一样。可参见*预滴定* 结束后生成模式章节。

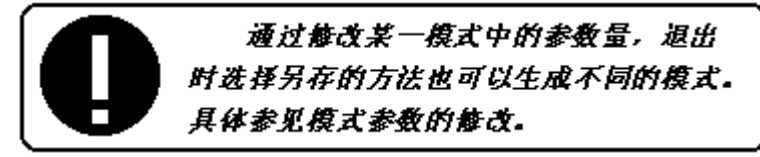

#### 15.4 模式的删除

在仪器的起始状态下,按"模式"键,移动高亮条至"删除模式"上, 如图:

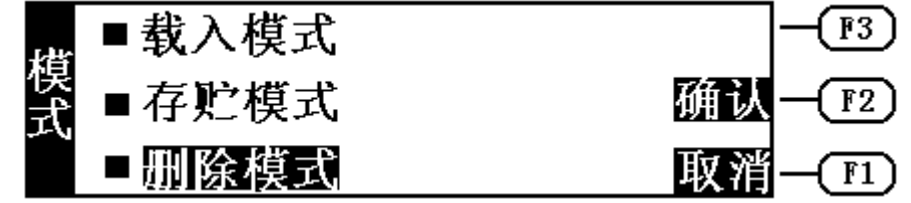

按"F2(确认)"键,用户即可选择模式,讲行删除模式的操作, 显 示如图:

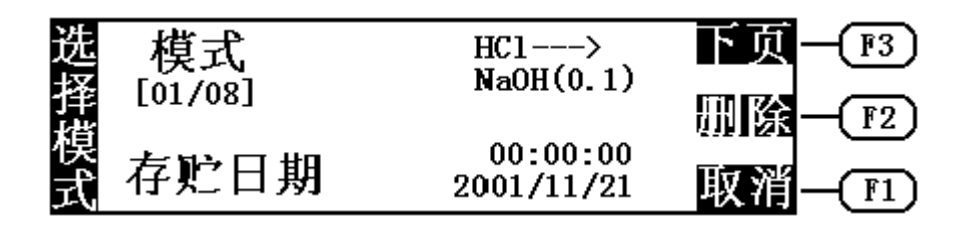

用户可按"F3(下页)"键、"PgUp"键或"PgDn"键选择欲删除的 模式,选择后,按"F2(删除)"键,仪器显示如下:

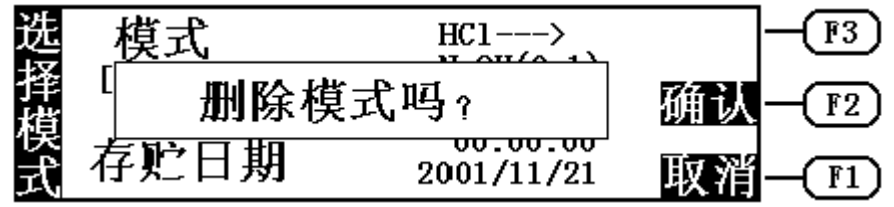

按"F1(取消)"键可取消删除操作。按"F2(确认)"键,仪器即 将当前选择的模式删除,显示"模式删除中"字样,稍等(随模式的多少, 删除时间会有不同), 仪器删除完毕自动返回模式删除状态, 用户按"F1 (取消)"键退出模式的删除, 返回起始状态。*注意: 删除一个模式后,* 其它模式的代号会相应前移,用户在选择模式滴定时小心注意。

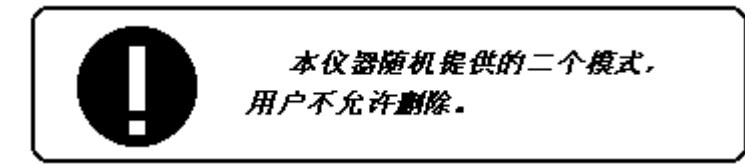

# 五、 仪器的维护与维修

1 维护

- ·仪器的插座必须保持清洁、干燥,切忌与酸、碱、盐溶液接触,防止受 潮,以确保仪器绝缘和高输入阻抗性能。仪器不用时,将 Q9 短路插头插 入测量电极的插座內,防止灰尘及水汽浸入。在环境湿度较高的场所使 用时,应把电极插头用干净纱布擦干。
- ·整个滴定管最好经常用蒸馏水清洗,特别是会产生沉淀或结晶的滴定剂 (如 AgNO3),在使用完毕后应及时清洗,以免破坏阀门。
- ·在用高氯酸冰乙酸作滴定剂时,应保持环境温度不低于 16℃,否则会产 生结晶, 损坏阀门。
- 2 常见故障排除

见表 1

# 六、 仪器的成套性

- 1 ZDJ-4A 型自动电位滴定仪单元 1 台
- 2 T-818-B-6 型温度传感器 1 支
- 3 E-201-C-9 型 pH 复合电极 1 支
- 4 附件一套,以随机装箱单为准

1. pH 标准缓冲液 A(pH4.00,25℃)

称取先在 110℃~130℃干燥 2~3 小时的邻苯二甲酸氢钾 (KHC8H4O4)10.12g,溶于去离子水中并在容量瓶中稀释至 1L。

#### 2. pH 标准缓冲液 B(pH6.86, 25℃)

 分别称取先在 110℃~130℃干燥 2~3 小时的磷酸二氢钾 (KH2PO4)3.388g 和磷酸氢二钠(Na2HPO4) 3.533g,溶于去离子水中并在容量 瓶中稀释至 1L。

#### 3. pH 标准缓冲液 C(pH9.18, 25℃)

为了使晶体具有一定的组成,应称取与饱和溴化钠(或氯化钠加蔗糖) 溶液(室温)共同放置在干燥器中平衡两昼夜的硼砂(Na<sub>2</sub>B<sub>4</sub>O<sub>7</sub>• H<sub>2</sub>O)3.80g, 溶于去离子水中并在容量瓶中稀释至 1L。

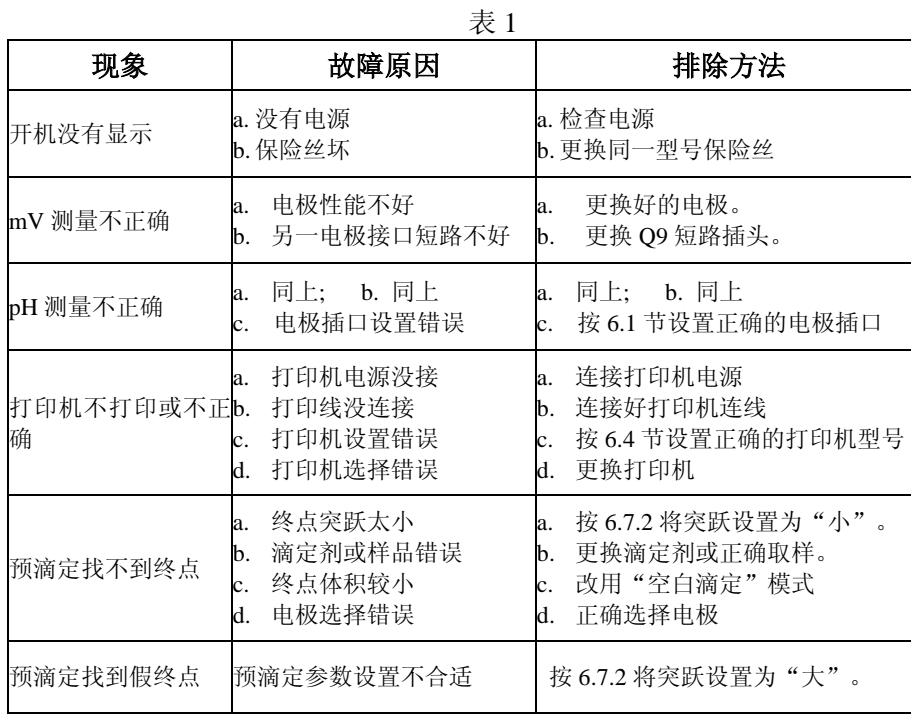

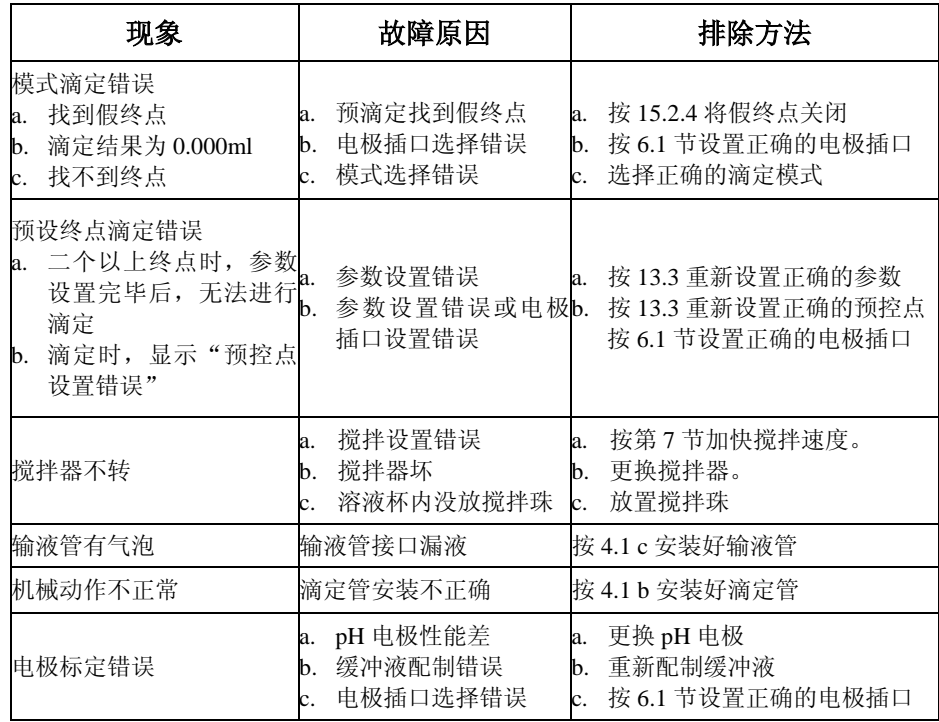